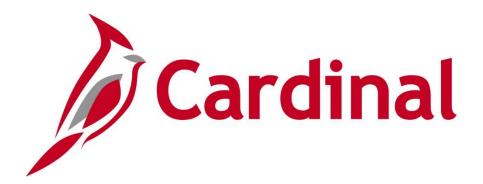

# 501 PR345: Strategic Sourcing

Instructor Led Training

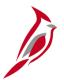

#### **Welcome to Cardinal Training**

This training provides participants with the skills and information necessary to use Cardinal and is not intended to replace existing Commonwealth and/or agency policies.

This course, and the supplemental resources listed below, are located on the Cardinal website (www.cardinalproject.virginia.gov) under Learning.

Cardinal Reports Catalogs are located on the Cardinal website under Resources:

- Instructor led and web based training course materials
- Job aids on topics across all functional areas
- Glossary of frequently used terms

The Cardinal screenshots included in this training course show system pages and processes that some users may not have access to due to security roles and/or how specific responsibilities relate to the overall transaction or process being discussed.

For a list of available roles and descriptions, see the Statewide Cardinal Security Handbook on the Cardinal website in the Security section under Resources.

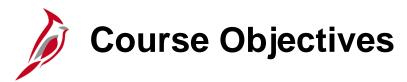

After completing this course, you will be able to:

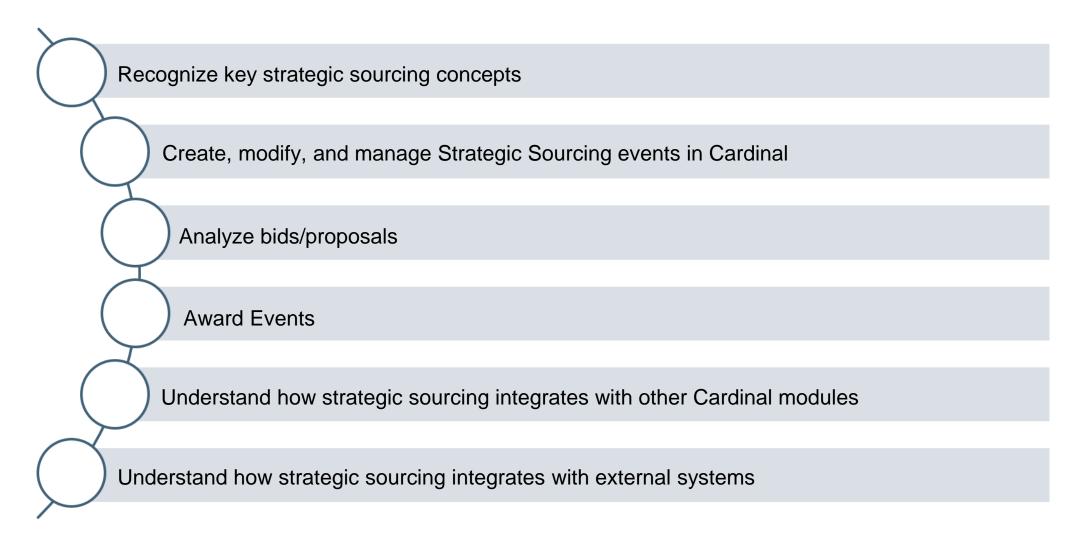

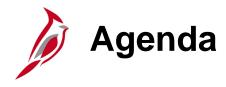

| 1 | Understand Strategic Sourcing              |  |
|---|--------------------------------------------|--|
| 2 | Create Event                               |  |
| 3 | Maintain Events                            |  |
| 4 | Analyze Bids/Proposals and Awarding Events |  |
| 5 | Strategic Sourcing Hands-on Practice       |  |

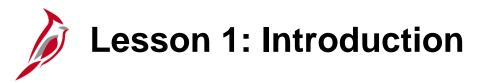

1

#### **Understanding Strategic Sourcing**

This lesson covers the following topics:

- Procurement Overview
- Strategic Sourcing Key Concepts
- Procurement Process Overview
- Strategic Sourcing Overview

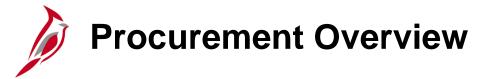

The Procurement functional area of Cardinal includes four modules:

#### **Purchasing**

The Purchasing module includes the buying of goods and services (Procurement) by creating and processing requisitions, purchase orders (PO), receipts, Procurement Card (PCard), and Integrated Supply Services Program (ISSP) transactions.

#### **eProcurement**

Like Purchasing, the eProcurement module provides for Procurement but is web-based. It is similar to an online shopping cart experience for users requesting goods and/or services.

#### **Strategic Sourcing**

The Strategic Sourcing module allows users to create and award bids/proposals to purchase orders or contracts.

#### **Procurement Contracts**

The Procurement Contracts module builds, manages, and archives all Cardinal contract related information.

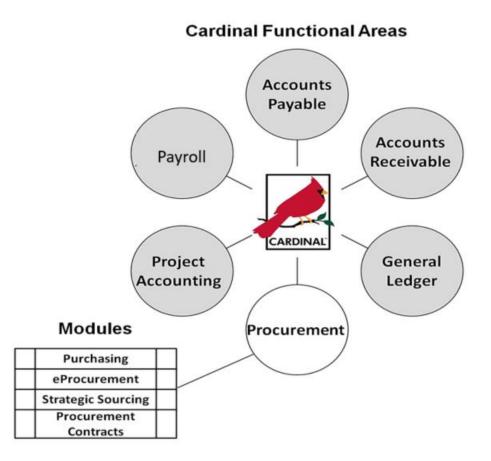

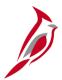

### **Strategic Sourcing Key Concepts**

#### Key concepts include:

- A Strategic Sourcing event involves the solicitation of quotes, bids/proposals, or offers to establish contracts and/or purchase orders (POs).
- Cardinal provides the Strategic Sourcing (SS) Buyer with a means to create, manage, and award Strategic Sourcing Events.
- The most common event is the Invitation for Bid (IFB) which is primarily awarded to the lowest responsive and responsible bidder meeting the required specifications.
- Similar functionality is provided to create, manage, and award the Two-Step (IFB) and Request for Proposal (RFP)
  events. In comparison to the lowest price, these event types are awarded based on the ranking of the Bidder/Offerors'
  responses and subsequent negotiations, to achieve the best value.
- RFPs are commonly known as competitive negotiations. These events are created with criteria that are weighted (ranked) by level of importance and scored based on the Offerors' submitted proposals. The lowest price is only one of multiple elements used in determining who will receive the award.

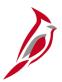

#### **Procurement Process Overview**

There are seven key processes in procurement:

- Add/Update Requisitions
- Create Strategic Sourcing Events
- Add/Update Contracts
- Add/Update Purchase Orders
- Add/Update Receipts
- Procurement Card Processing
- Integrated Supply Services Program (ISSP) Processing

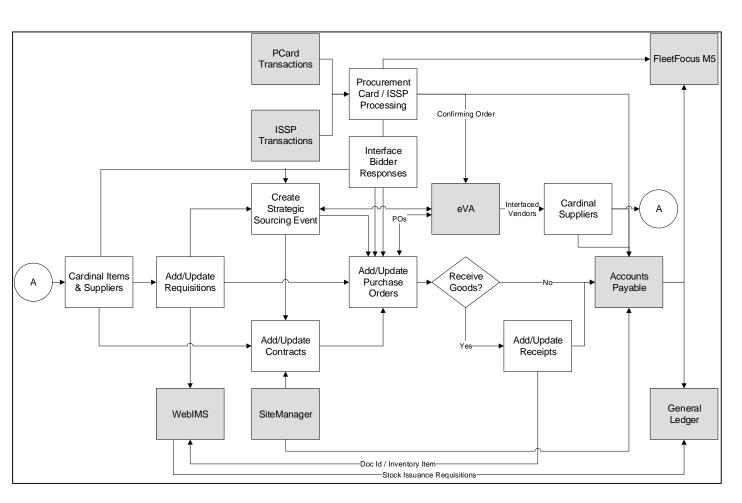

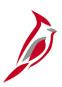

## **Procurement Process Overview (continued)**

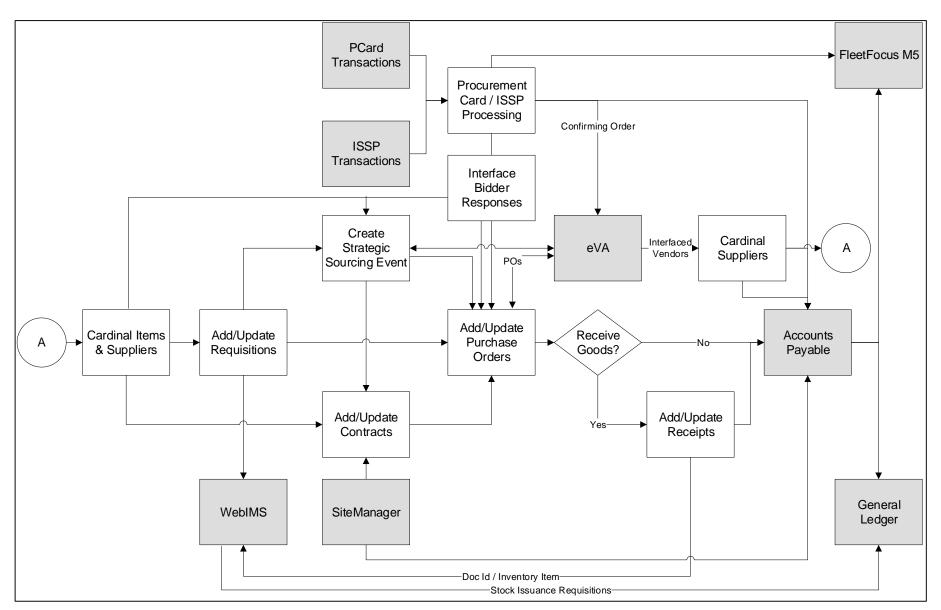

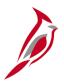

#### **Strategic Sourcing Overview**

Strategic Sourcing allows users to create and award bids/proposals to purchase orders or contracts. Sourcing events are electronically sent to eVA for posting online in order to obtain bids on items and/or services.

Strategic Sourcing involves several key steps:

- Add/Define Event
- Event Collaboration\*
- Receive and Enter Solicitation Response(s)
- Analyze Bid Response(s)
- Response Collaboration\*
- Award to Contract(s) or Purchase Order(s)

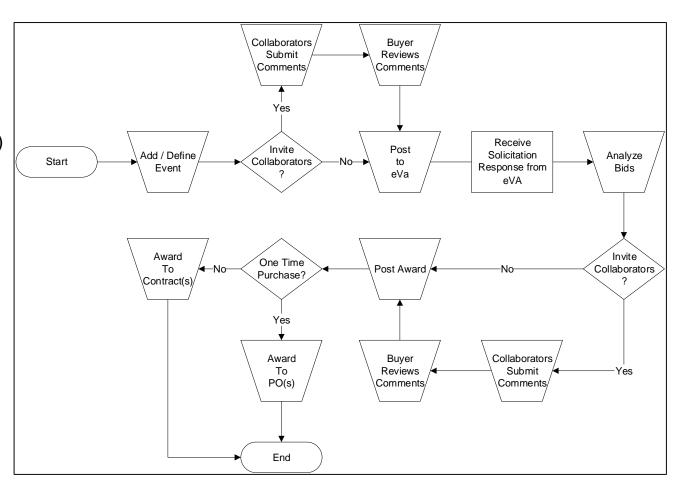

<sup>\*</sup>For more detailed information about **Collaboration**, see the job aid entitled **501 PR345: Strategic Sourcing Collaboration** located on the Cardinal website in **Job Aids** under **Learning**.

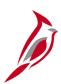

# **Strategic Sourcing Overview (continued)**

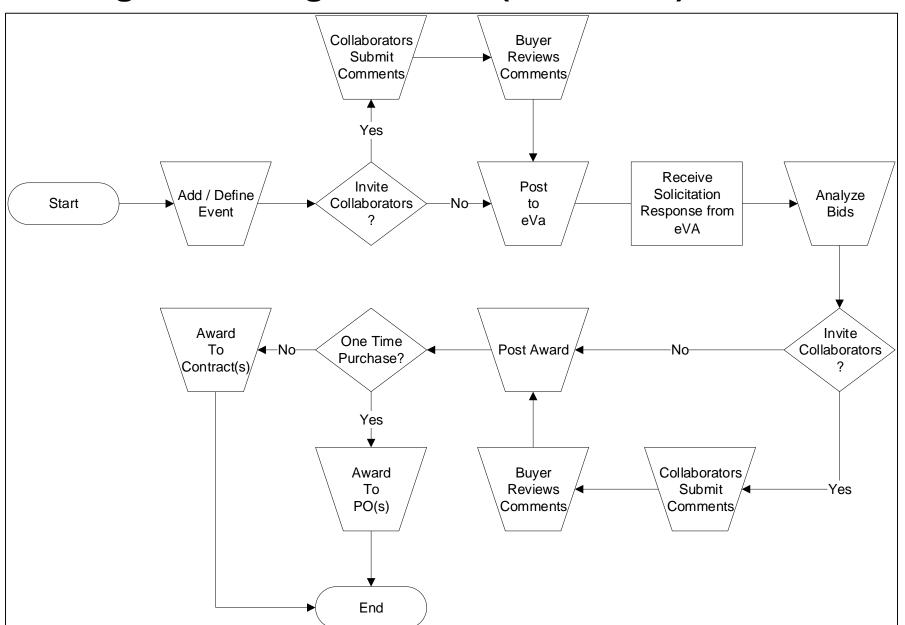

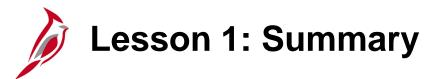

1

#### **Understanding Strategic Sourcing**

#### In this course, you learned:

- The procurement functional area is composed of several modules: Purchasing, eProcurement, Strategic Sourcing, Procurement Contracts, and Receipts.
- A strategic sourcing event is the process of soliciting quotes and bids/proposals to establish contracts and/or purchase orders.

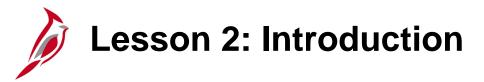

2

#### **Create Event**

This lesson covers the following topics:

- Create Event (Ad Hoc or Copy)
- Define Event Basics
- Configure Line Items
- Invite Collaborators
- Post an Event for Bidding

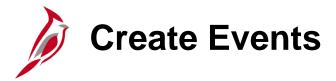

To add an event, use the **Create Events** page. Navigate to this page using the following path:

#### Main Menu > Sourcing > Create Events > Event Details

Select the **Add a New Value** tab. Key fields that need to be defined include:

- Business Unit: Confirm the Business Unit
- **Event ID:** Uniquely identifies the event and is automatically assigned (do not modify)
- Event Format: Buy
- Event Type: RFx

Click Add to go to the Event Summary page to create the event.

Most events have an **Event Format** of **Buy** and **Event Type** of **RFx** or **RFI**.

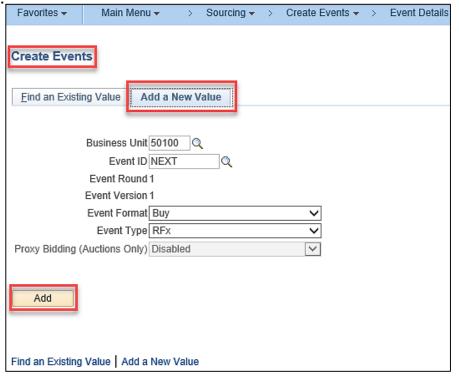

**Buy** can be an Invitation For Bid (IFB) or a Request For Proposal (RFP). **RFx** can be an Invitation For Bid (IFB), Request For Proposal (RFP), or Two-Step Bid. **RFI** is a Request for Information.

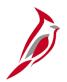

### **Create Events (continued)**

The Event Summary page is updated with the values you previously entered on the Create Events page

When creating an event, provide an overall description of the event at the header level, with item specific details at the line level. It is possible to copy a previous event, purchase order, requisition, contract, or RFI to create a new event, and save

events to use as templates.

On the **Event Summary** page enter the:

- Solicitation Type
- Event Name
- Description
- Preview Date: Collaboration end date/time (this date must be <u>prior</u> to the Start Date)
- Start Date: Bids can be entered
- End Date: Bids can no longer be entered

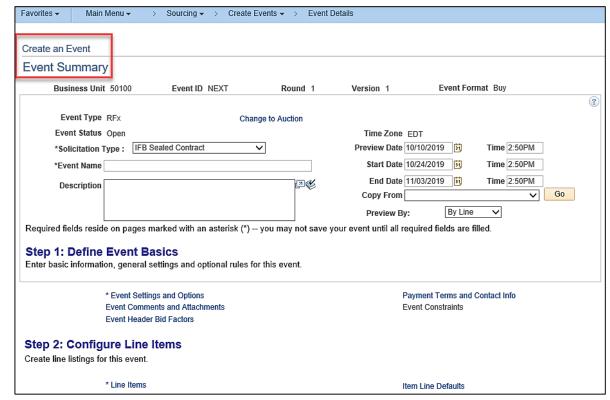

The **Preview By** drop-down box allows the printed version to show the event either by line, lot (group), or total

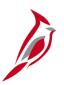

### **Create Events (continued)**

On the **Event Summary** page, the **Copy From** drop-down allows populating fields into the event.

Click on the **Arrow** icon next to the **Description** field to open a larger **Description** box/field. Use the Book Check icon to check spelling errors.

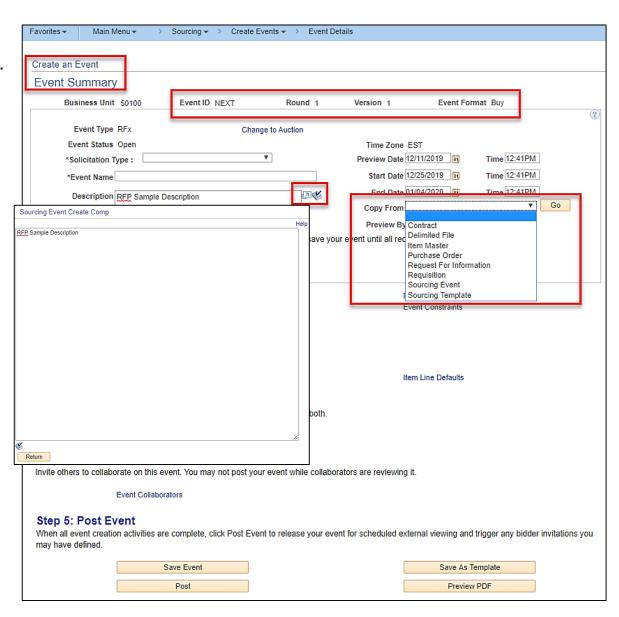

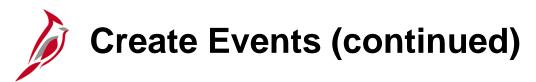

The next section on the **Create an Event** – **Event Summary** page lists the five steps for creating an event.

Under Step 1: Define Event Basics, click on the Event Settings and Options hyperlink to set options for the event.

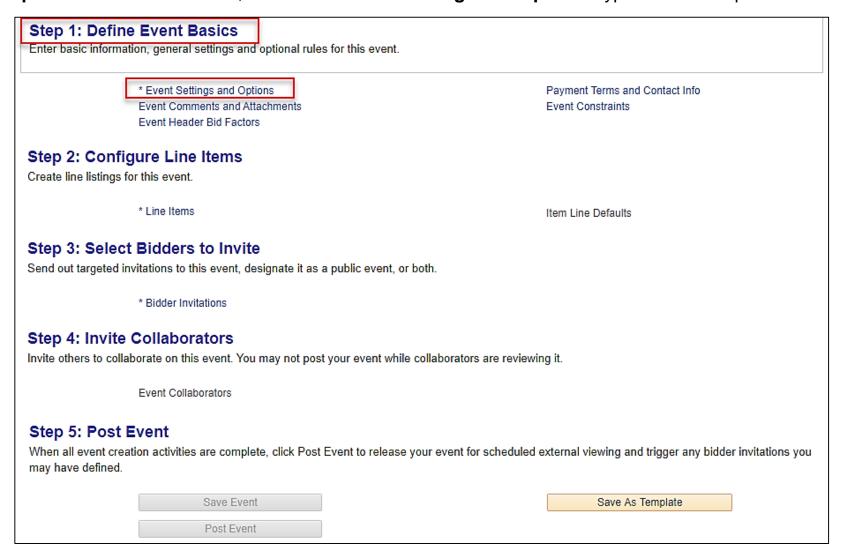

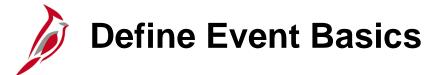

The **Event Settings and Options** link provides for the following options to be set as needed:

- Allow Bidder XML Downloads: Do not select.
- Bid Required on All Lines: Select if applicable and/or awarding by Lot/Group.
- Multiple Bids Allowed: Will be automatically checked.
- Allow Edit of Posted Bids: Defaults to checked. Bid responses cannot be changed unless this box is checked when the event is created.

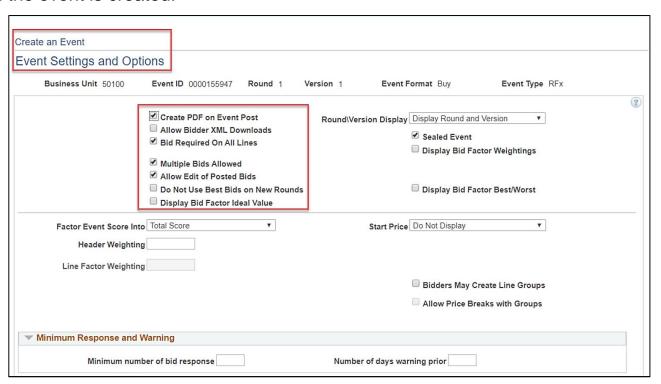

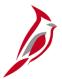

The **Event Settings and Options** link provides for the following options to be set as needed (continued):

- Round\Version Display: Defaults to Display Round and Version Do not change.
- Sealed Event: Defaults to checked. Deselect, if applicable.
- **Display Bid Factor Weightings:** Buyers may add bid and weighting factors to help determine the award. *This is not the usual.* Generally used for the Request for Proposal (RFP) or Two-Step bid.

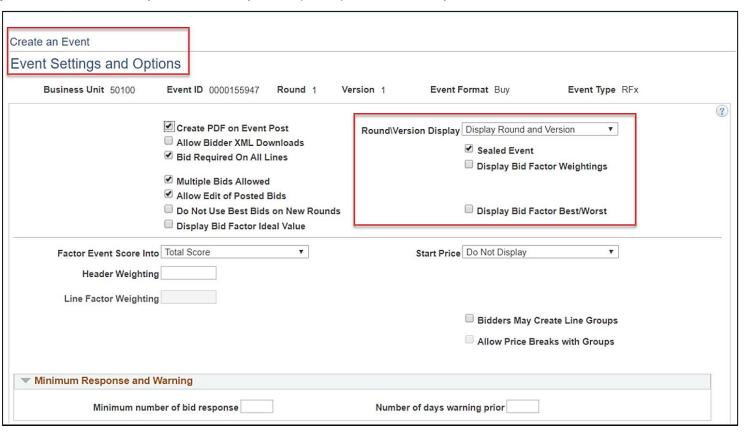

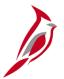

Additional fields on the **Events Settings and Options** page include:

- Factor Event Score Into: Defaults to Total Score.
- Header or Line Factor Weighting: Defaults to blank.
- Start Price: Defaults to Do Not Display.

After updates are made, **Return to Event Overview** to return to the **Event Summary** page.

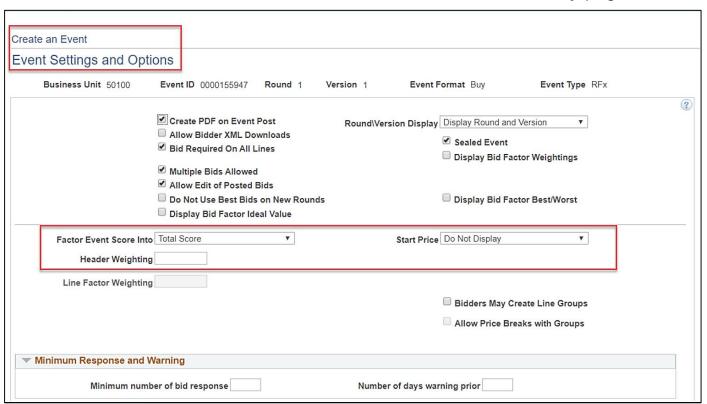

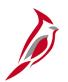

Under Step 1: Define Event Basics, click the Event Comments and Attachments hyperlink.

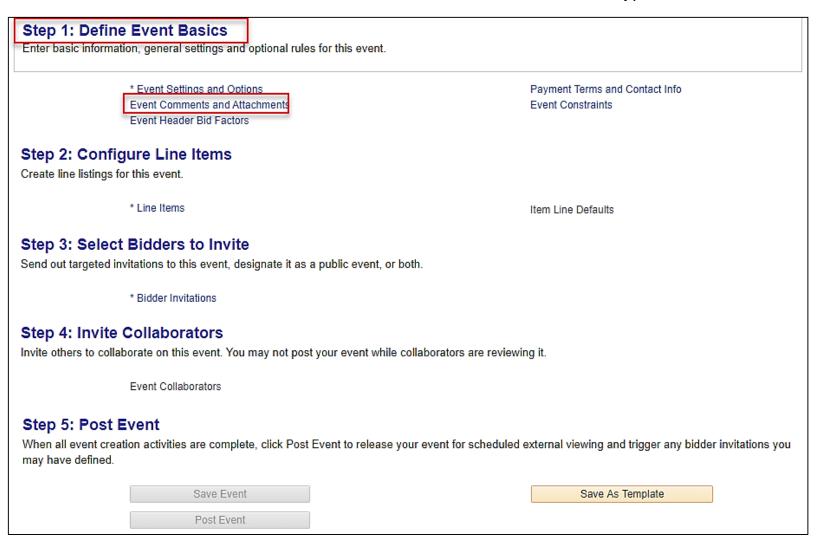

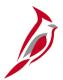

Comments and attachments may be added to the event using the **Event Header Comments and Attachments** page. For a detailed listing of the file extensions that are allowed as attachments in Cardinal, see the appendix section of this course.

The **Enter Comments** section permits adding notes about the event. This section may be used to enter specifications, as well as cut and paste information from other documents. The **Standard Comments** hyperlink permits choosing predefined comments to add to the event.

- Click the + / to add or delete Comments.
- Check Send to Bidder or Include on Award to have a specific comment included on the award.
- Add attachments to the event by clicking the Add Attachment button. For a detailed listing of the file extensions that are
  allowed as attachments in Cardinal, see the appendix section of this course.
- · Click OK.

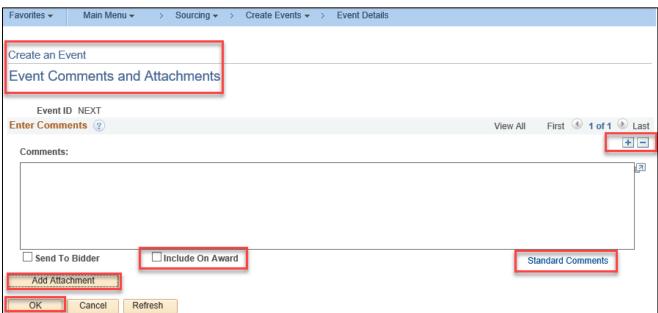

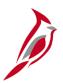

The system is preconfigured with terms and conditions (comments) specific to Request for Proposals Terms (RFP), Information Technology Terms (ITT), and Solicitation/IFBs Terms (SOL). To select a preloaded comment, choose the Std Type field based on the type of event, i.e. RFP, ITT, or SOL, being created. The Comment ID field is populated based on the Std Type selected. Select the Comment ID which contains the terms and conditions verbiage related to the type event being created. The Comments box will populate based on the Comment ID selected.

#### **RFP Example:**

Std Type = RFP

Comment IDs have been filtered so that only those related to terms and conditions for RFPs will appear.

Select a valid value of **AWSR**.

Click OK.

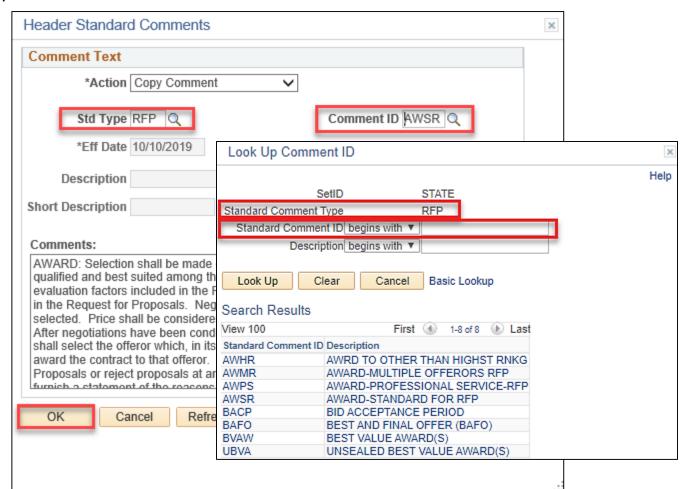

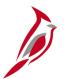

After returning to the **Event Summary** page, under **Step 1: Define Event Basics**, click the **Payment Terms and Contact Info** hyperlink to open the **Event Contacts Details** page.

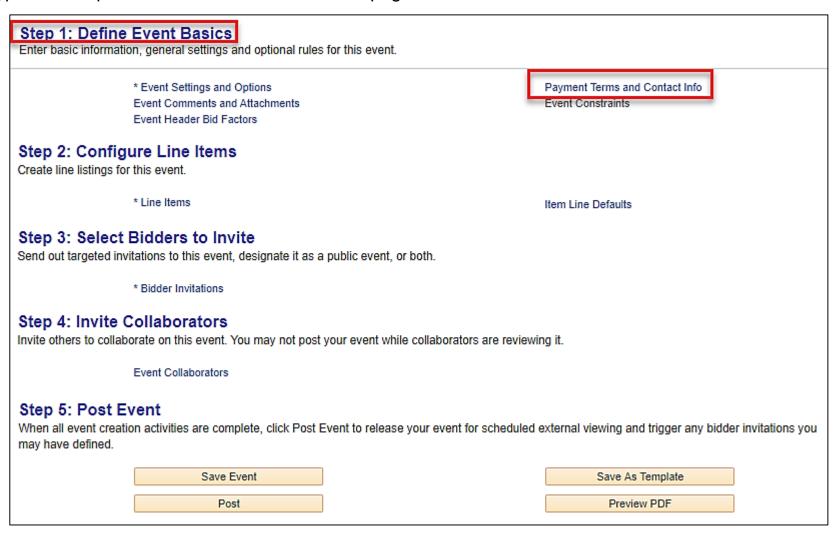

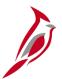

In the **Payment & Currency Information** section of the **Event Contact Details** page, **Bill Addrs** defaults, and in the **Event Contact** section the user **Contact Name**, **Email ID**, and **Phone** defaults. These fields can be modified.

Click the Return to Event Overview hyperlink to return to the Event Summary page and move on to Step 2, Configure Line Items.

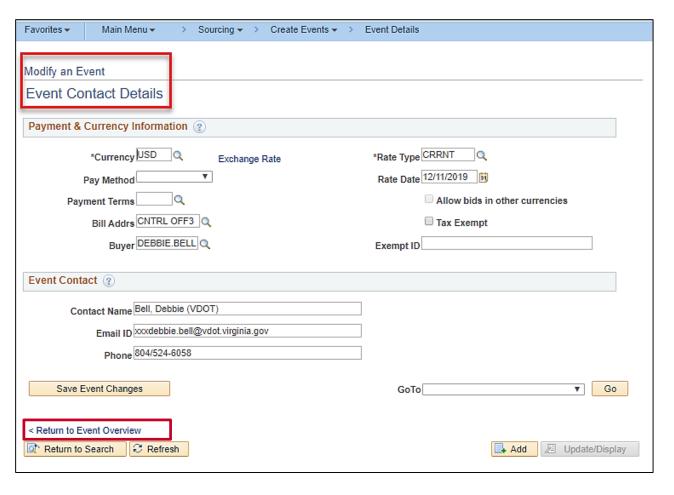

# Configure Line Items

From the Event Summary page, under Step 2: Configure Line items, click the Line Items hyperlink.

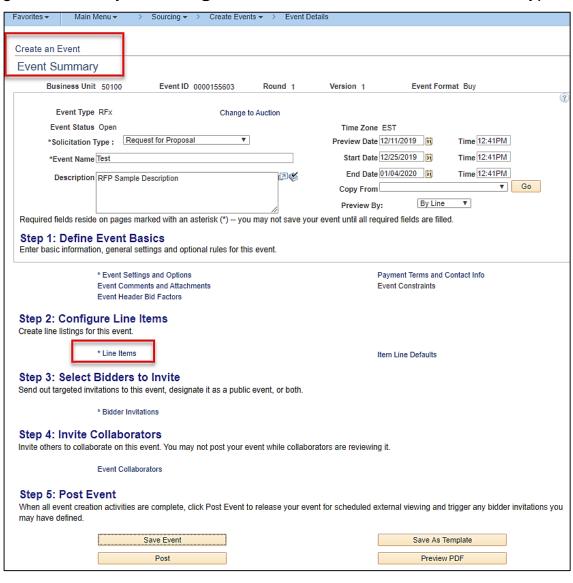

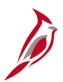

On the **Line Items** page, using the **Basic Definition** tab, configure a line item with the following:

- Item ID
- Description
- Category
- **UOM** (Unit of measure)
- **Qty** (Quantity)
- Start Price
- Ext Amount
- Weighting (not used)

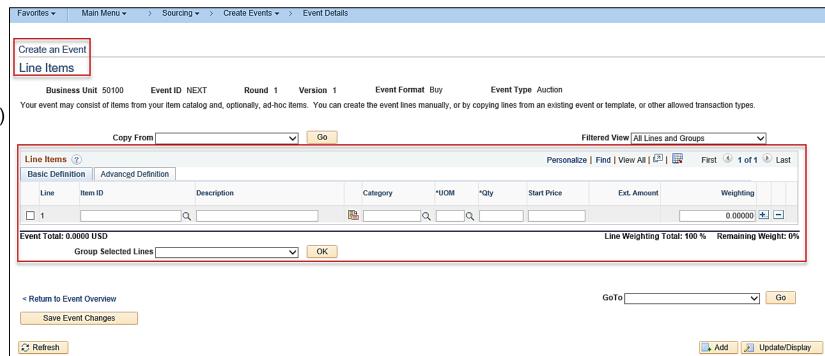

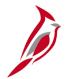

#### **Basic Definition tab:**

Add a line item using the **Item ID** or **Category** lookup, or by copying from another transaction:

- Item ID: Click the Look up icon and select the item. Once selected, details for that item are displayed and include Description, Category, UOM, and Start Price. Description, Category, and UOM are fixed and cannot be changed.
   Qty must be entered.
- Category: When selecting by Category, a Description, UOM, Qty, and Start Price must be entered.
- Copy From: Copy line information from a Contract, PO, Request for Information, Requisition, Sourcing Event, Sourcing Template, etc.

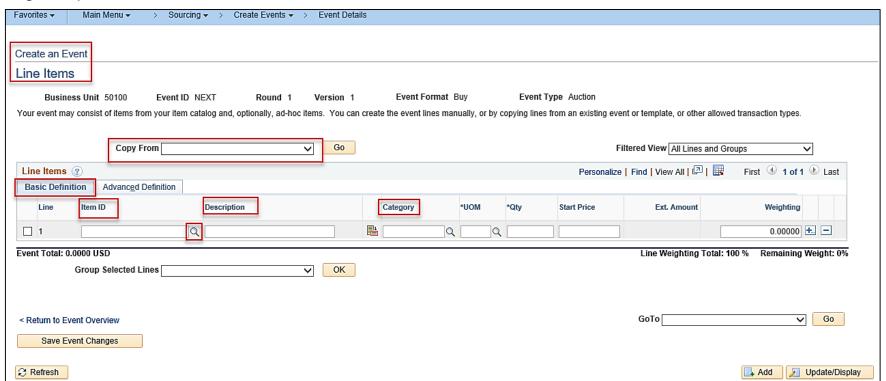

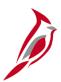

Click on the **Advanced Definition** tab to further define lines.

The Filtered View changes the view on this page, by selecting All Lines and Groups, Only Groups, or Only Lines.

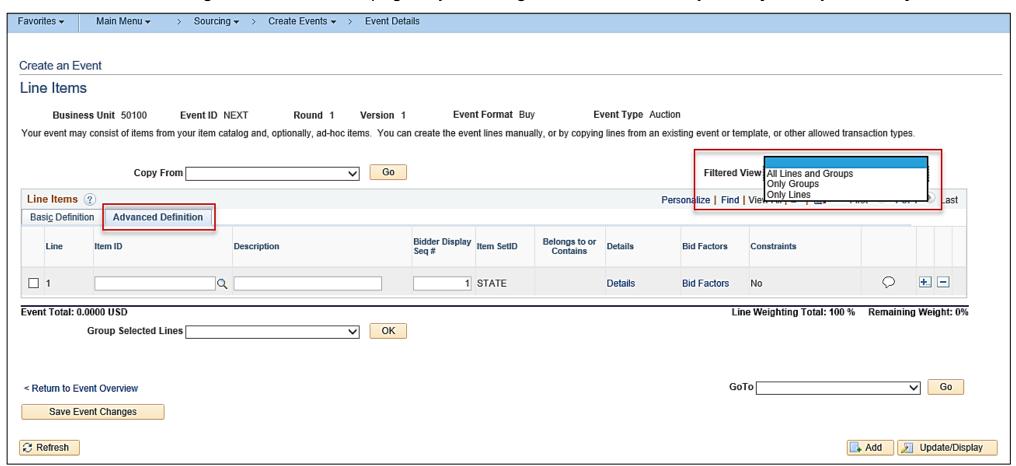

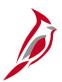

On the **Line Items** page, using the **Advanced Definition** tab, configure a line item with the following sequence.

Click on the **Details** hyperlink to access the **Line Details**.

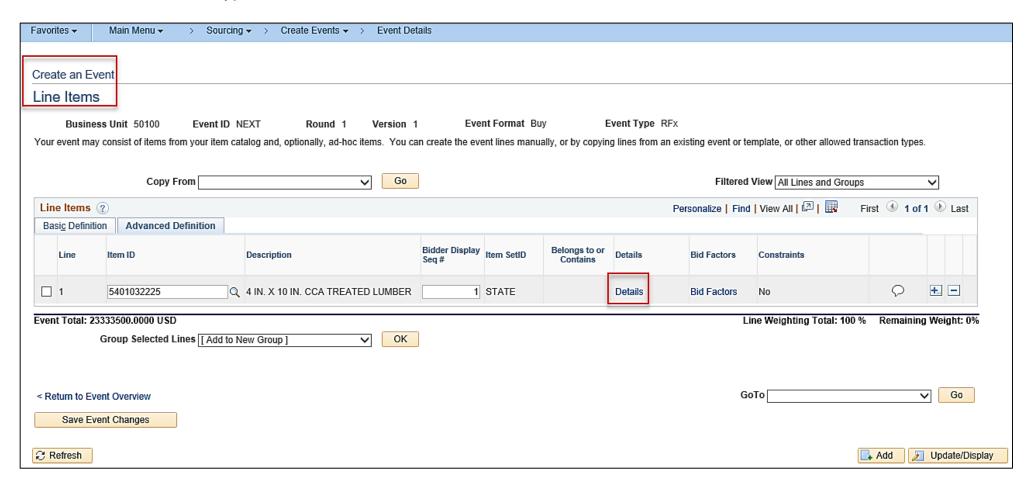

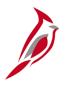

The Line Details page displays.

Add Shipping Information; Due Date and Ship To location. IMPORTANT - The Ship To is a required field and only 1
Ship To location is permitted. The event can not be saved without the Ship To field being completed.

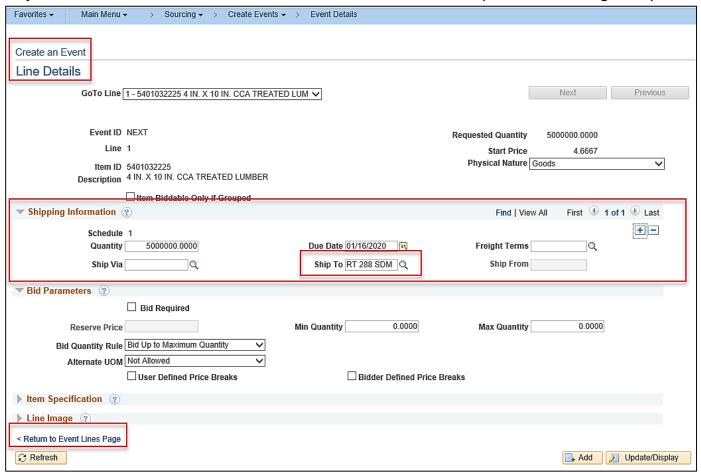

Once all data is entered, click the **Return to Event Lines Page** hyperlink to return to the **Line Items** page.

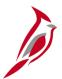

On the **Line Items** page, using the **Advanced Definition** tab, configure a line item with the following:

- Line Comments and Attachments icon:
   Add comments and upload attachments.

   For a detailed listing of the file extensions that are allowed as attachments in Cardinal, see the appendix section of this course.
- Squiggly lines inside the Line Comments and Attachments icon indicates comments or attachments have been added to the line.
- Flag your comment to be sent to the Bidder and/or included on the award.
- After comments have been entered, click
   OK to return to the Line Items page.
- From the Line Items page, click Return to Event Overview.

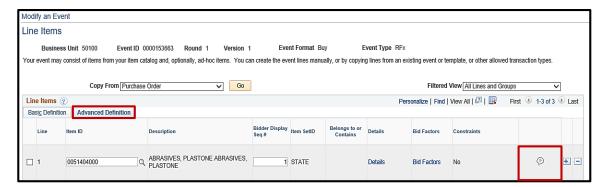

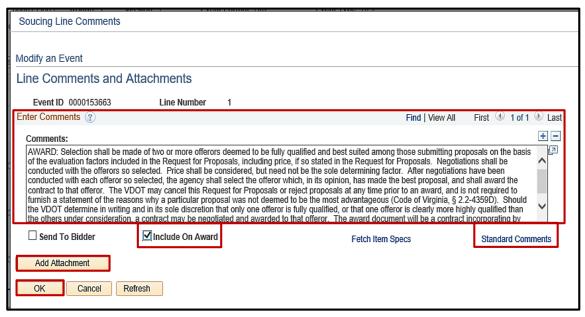

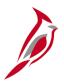

On the Line Items page, using the either Basic Definition or Advanced Definition tab, configure a line item with the following:

During event creation, users can select lines that they want to group to attempt to get better pricing through a bundled price quote.

- Add Selected Lines to Group: To award specific lines by group, simply select the checkbox for the lines to be grouped.
- Enter the details and click OK and Return to Event Overview.

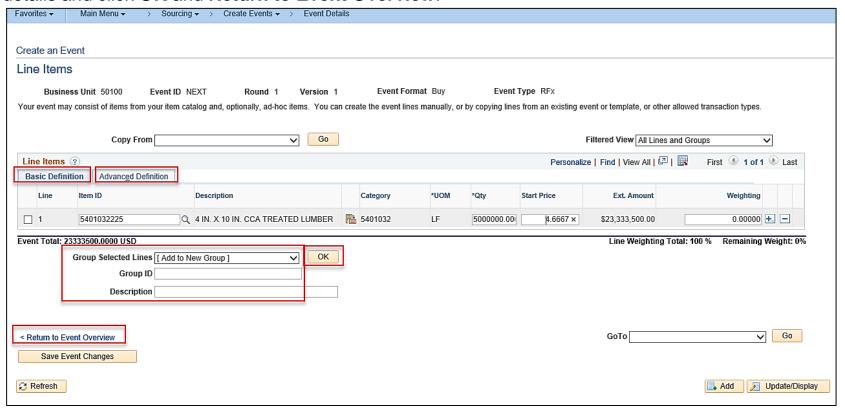

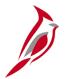

#### **Select Bidders/Offerors to Invite**

Next, under Step 3: Select Bidders to Invite, click on the Bidder Invitations hyperlink.

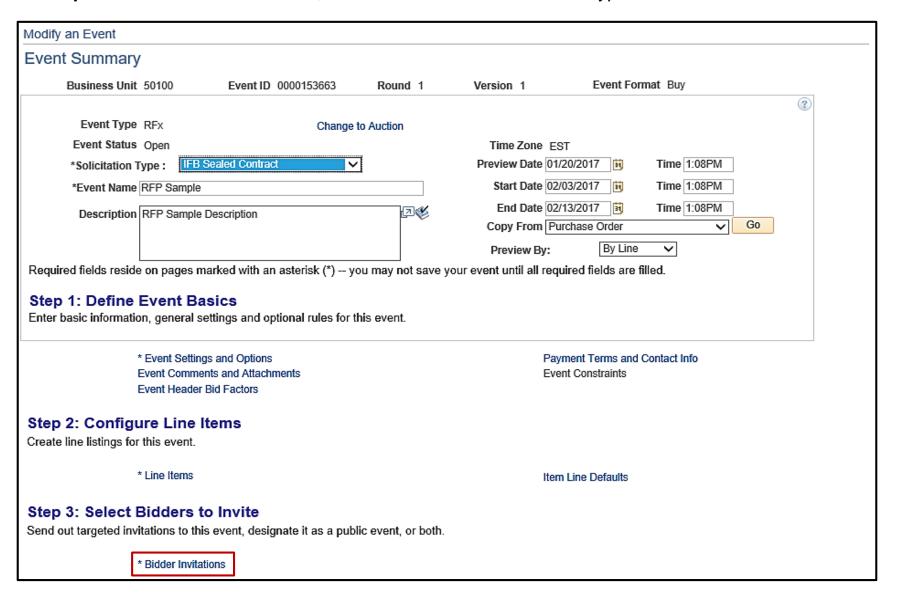

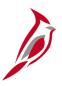

### Select Bidders/Offerors to Invite (continued)

State procurement guidelines require that all events be open to the public.

On the Invite Bidders page, select the Public Event checkbox to open the event to the public.

#### Click Save Event Changes.

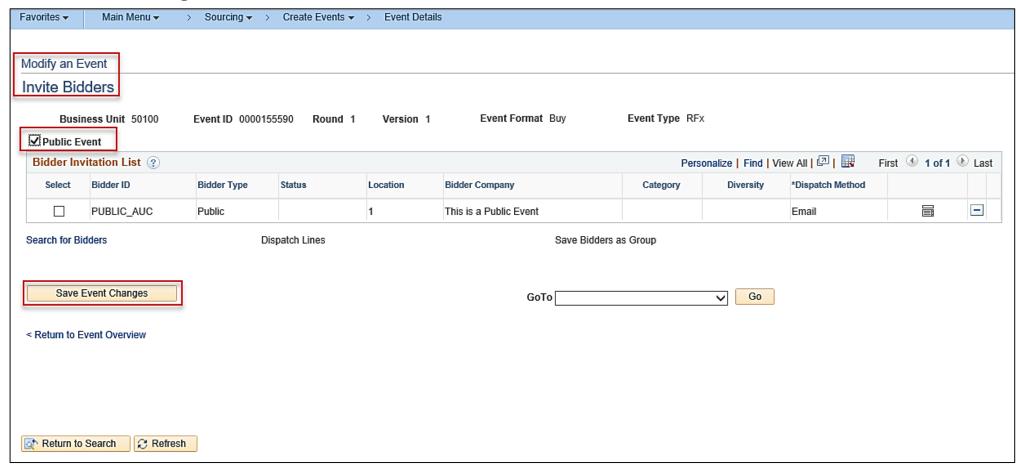

34

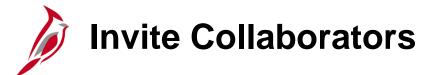

Collaborators are individuals who are asked by the Strategic Sourcing Buyer to provide some type of expertise and/or comments during the Strategic Sourcing process. It is possible to route an event to other users (Collaborators) for input.

After returning to the **Event Summary** page, under **Step 4: Invite Collaborators**, click on the **Event Collaborators** hyperlink to go to the event **Invite Collaborators** page. This is optional.

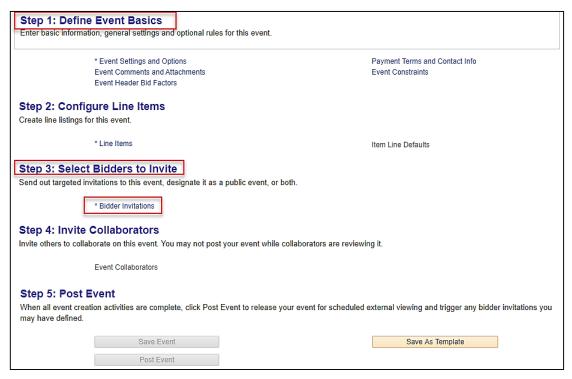

For more detailed information about **Collaboration**, see the job aid entitled **501 PR345**: **Strategic Sourcing Collaboration** located on the Cardinal website in **Job Aids** under **Learning**.

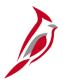

## **Invite Collaborators (continued)**

Events do not route to managers, or other users, unless they are selected as a Collaborator. A routing sequence is established inviting Collaborators. Modify the sequence to ensure the event is reviewed by the Collaborators in the order desired.

When adding Collaborators, a link to the event routes to their worklist. The user, as the originator of the event, will receive a message when all collaboration is complete.

Once all the details have been set and Collaborators added, click **OK** and then **Save Event** to return to the **Event Summary** page.

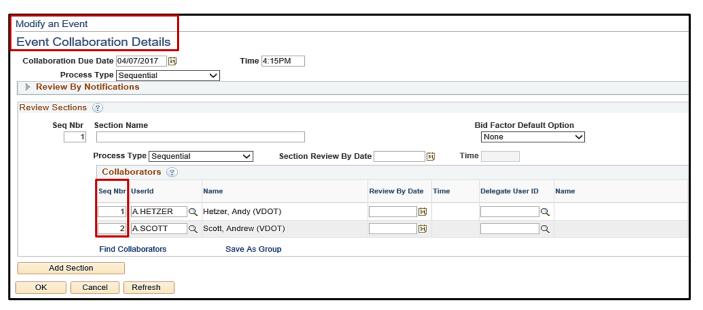

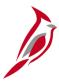

### Post an Event for Bidding

Once the event creation steps are complete, be sure to click **Save Event**. The next step is to **Post** the event for bidding.

- Prior to posting the event, click Preview PDF to send an e-mail to the Buyer with a detailed PDF event summary. The
  PDF is available for view or print, as necessary.
- Click **Post** to post the event for bidding. Step 1: Define Event Basics Data is now sent to eVA from Cardinal. Enter basic information, general settings and optional rules for this event. See VDOT's e-bidding process. \* Event Settings and Options Payment Terms and Contact Info **Event Comments and Attachments Event Constraints** The **Preview PDF** and **Post** buttons **Event Header Bid Factors** are no longer available. Step 2: Configure Line Items Create line listings for this event. \* Line Items Item Line Defaults Step 3: Select Bidders to Invite Send out targeted invitations to this event, designate it as a public event, or both. \* Bidder Invitations Message Message t your ( Do you want to create preview Event PDF and send it to ? (18058,1925) This will submit the Event for Approval. (18058,207) Select Yes to create the file or No to return to the Event. Once the event is approved and posted you will be limited to the changes that you can make to the event. Click OK to continue or Cancel if you are not done making changes to Event Yes OK Cancel Save Event Save As Template Post Preview PDF

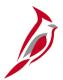

## Post an Event for Bidding (continued)

The **Event Details** PDF document that is sent to the Buyer is detailed below. This document may be included with the information sent to eVA to be posted on Virginia's eProcurement Portal.

| Event Details                                                                                                    |                     |                                                  |  |  |  |  |  |  |  |  |
|----------------------------------------------------------------------------------------------------|---------------------|--------------------------------------------------|--|--|--|--|--|--|--|--|
| Commonwealth of Virginia Department of Transportation                                                                                                    |                     |                                                  |  |  |  |  |  |  |  |  |
| Event ID Format Type Page                                                                                                    | Bidder:             | General Public                                   |  |  |  |  |  |  |  |  |
| 50100-0000150219   Buy   IFB Sealed Contract   1     Event Round   Version   1                                                                                                    | Submit To:          | VA Dept of Transportation<br>VDOT Central Office |  |  |  |  |  |  |  |  |
| Event Name MJH TESTOO1                                                                                                    |                     | 1201 E Broad St<br>Richmond VA 23219             |  |  |  |  |  |  |  |  |
| Start Date/Time Close Date/Time                                                                                                    |                     | United States                                    |  |  |  |  |  |  |  |  |
| 10/17/2011 16:58:00 EDT 10/18/2011 15:58:00 EDT                                                                                                    | Contact:            | Super User PR                                    |  |  |  |  |  |  |  |  |
| Event Currency: US Dollar Bids allowed in other currency: No                                                                                                    | Phone:<br>Email:    |                                                  |  |  |  |  |  |  |  |  |
| Event Description I. PURPOSE:  The Virginia Department of Transportation (herein referred to as "VDOT") is so                                                                                                    | oliciting bids from | n interested firms to                            |  |  |  |  |  |  |  |  |
| provide                                                                                                    |                     |                                                  |  |  |  |  |  |  |  |  |
| PERIOD OF CONTRACT: From through (renewable)                                                                                                    |                     |                                                  |  |  |  |  |  |  |  |  |
| The IFB must state either "from date of award," or specified date to a specified services.  If it will be a renewable term contract, put the word "renewable" in parenthesis contract contains a renewal clause. This will let potential bidders know right a go beyond the initial period. This is also restated under the Special Terms and clause.  See the example IFB provided. | after the "throug   | h" date if the                                   |  |  |  |  |  |  |  |  |
| II. QUESTIONS REGARDING THIS INVITATION FOR BID:                                                                                                    |                     |                                                  |  |  |  |  |  |  |  |  |
| Any questions regarding this invitation for bid shall be addressed to Mr./Ms. Con The issuing office shall determine whether any addendum should be issued as raised.                                                                                                    |                     |                                                  |  |  |  |  |  |  |  |  |

2

### **Employee Self-Service Overview**

### In this lesson, you learned:

- Copying from another document provides a shortcut that eliminates some duplicate entry. You can create an event by copying from a:
  - Requisition
  - Event
  - Contract
  - PO
- There are five steps to creating a new Strategic Sourcing Event:
  - Define Event Basics
  - Configure Line Items
  - Select Bidders to Invite (Public Event)
  - Invite Collaborators (optional)
  - Post Event

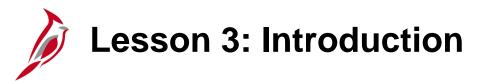

3

### **Maintain Events**

This lesson covers the following topics:

- Using the Event Workbench
- Change an Event Versions

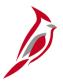

### **Using the Event Workbench**

The **Event Workbench** is used to view and manage events, as well as create new versions (addendums). Using the **Event Workbench**, the Strategic Sourcing Buyer can also cancel an event.

Navigate to the **Event Workbench** page using the following path:

### Main Menu > Sourcing > Maintain Events > Event Workbench

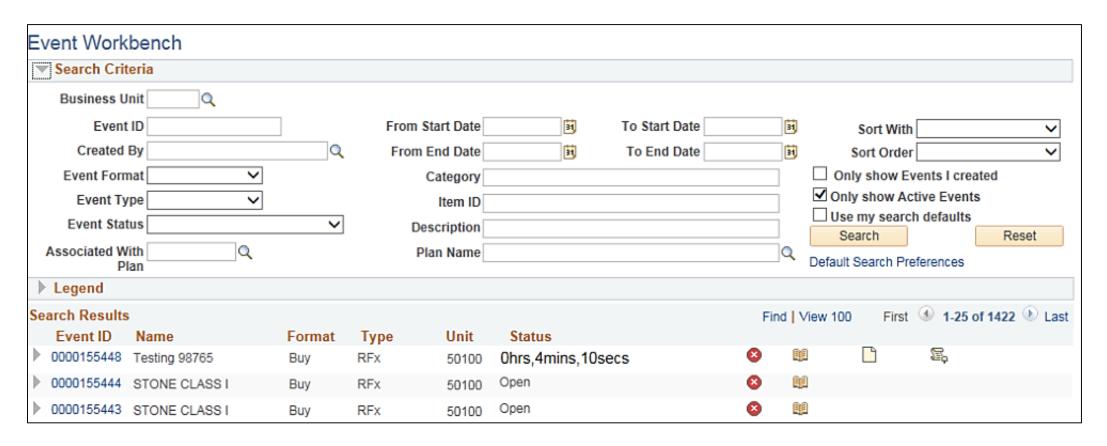

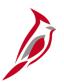

The Event Workbench page has three sections: Search Criteria, Legend, and Search Results.

The **Search Criteria** section allows searching for a specific event using any combination, or all, of the available fields. The criteria helps to narrow the search results.

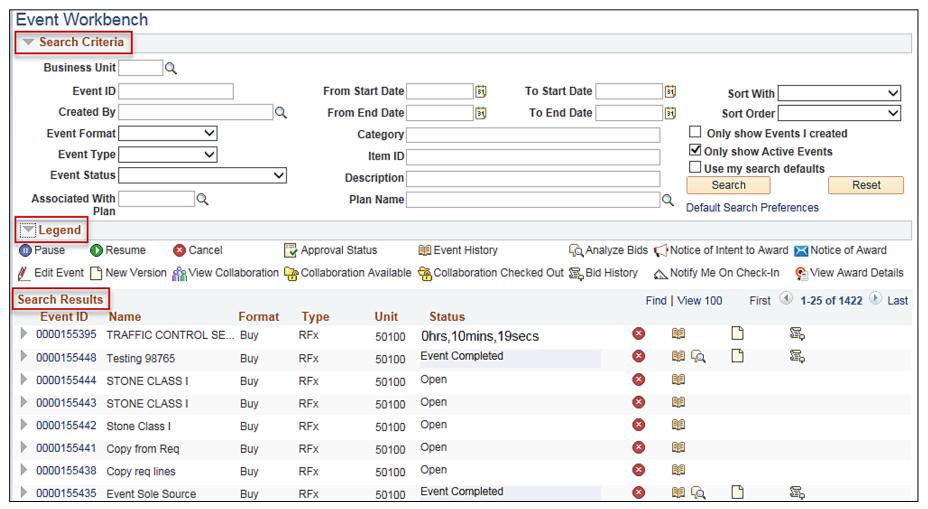

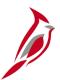

The **Legend** section of the **Event Workbench** page can be expanded to see descriptions for each of the icons used in the **Search Results**.

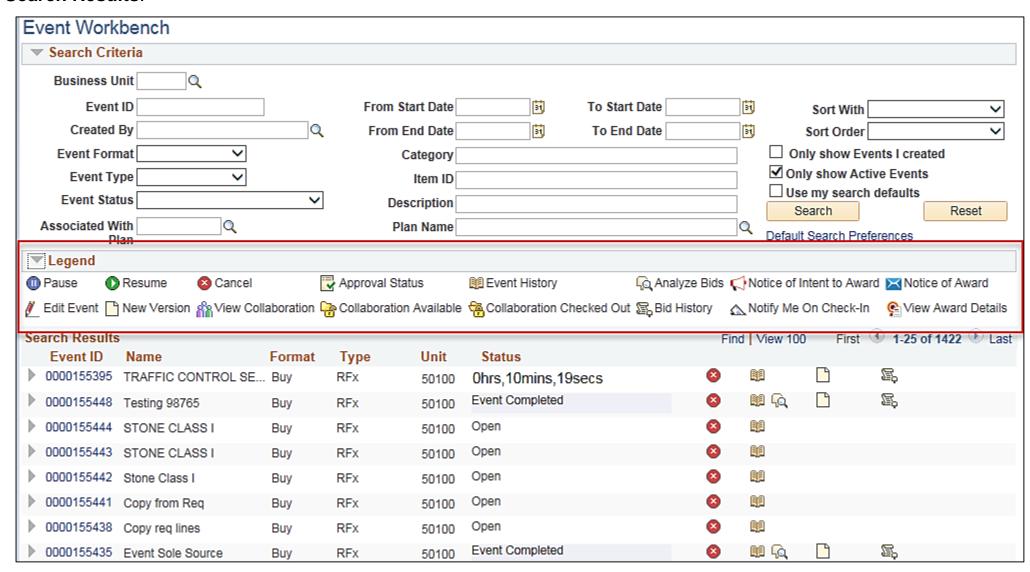

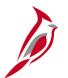

### **Event Workbench Legend** explanation of icons

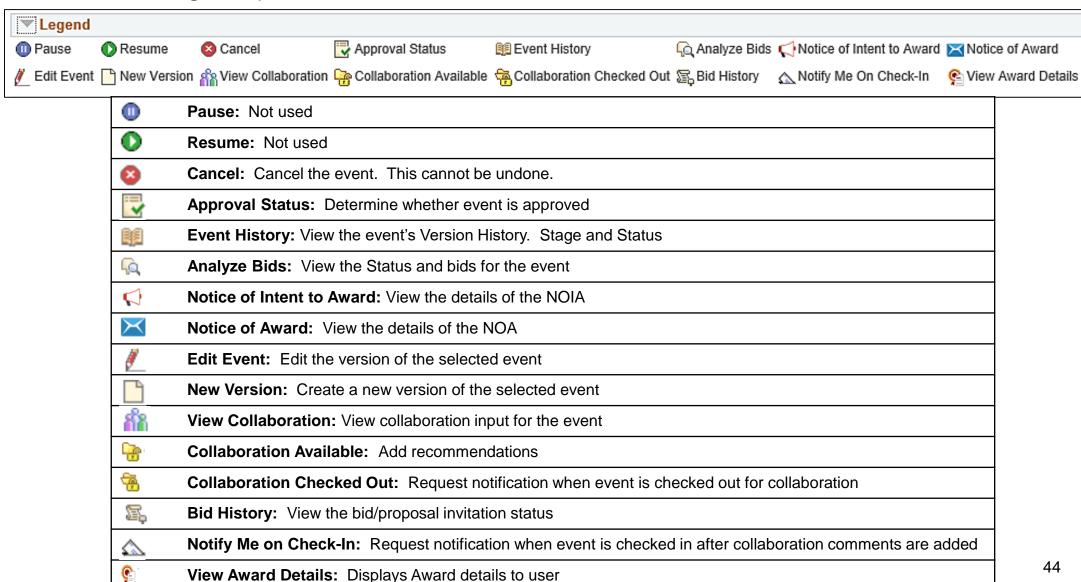

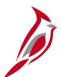

The **Search Results** section of the **Event Workbench** lists all events matching the search criteria. Click the arrow on the left side of the line to display the line items for the selected event. Click on the **Event ID** hyperlink to open the **Modify an Event – Event Summary** page. This is the same page where the initial five create event steps were configured. From this page, the event details can be viewed.

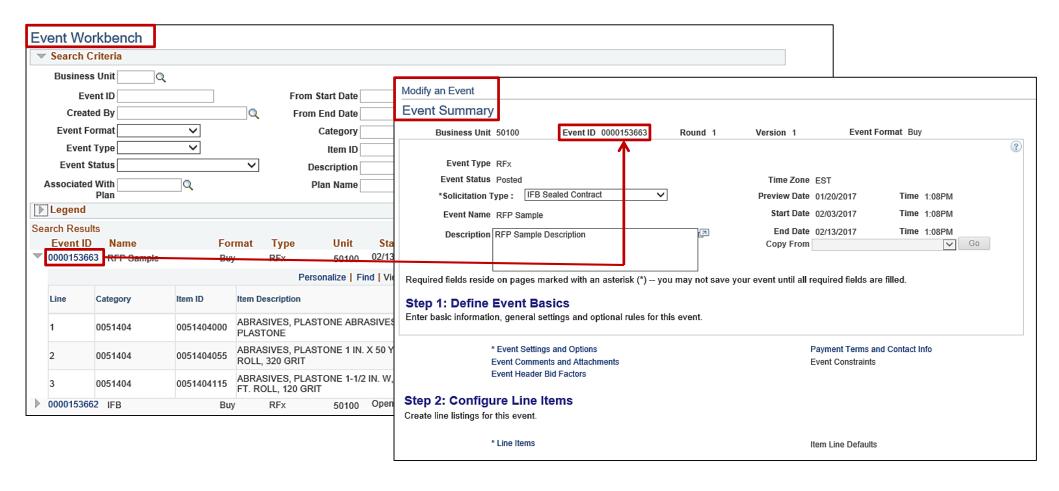

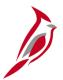

### **Change an Event: Versions**

Event version control is used to track changes (addendums) made to a posted event.

Use the **Event Workbench** to create and edit versions. When viewing a multiversion event, the system always displays the most recent version of the event. When creating a new event version, the version number increments by one. When posting the new version, the previous version becomes read-only.

To create a new version, click the **New Version** icon on the **Event Workbench**.

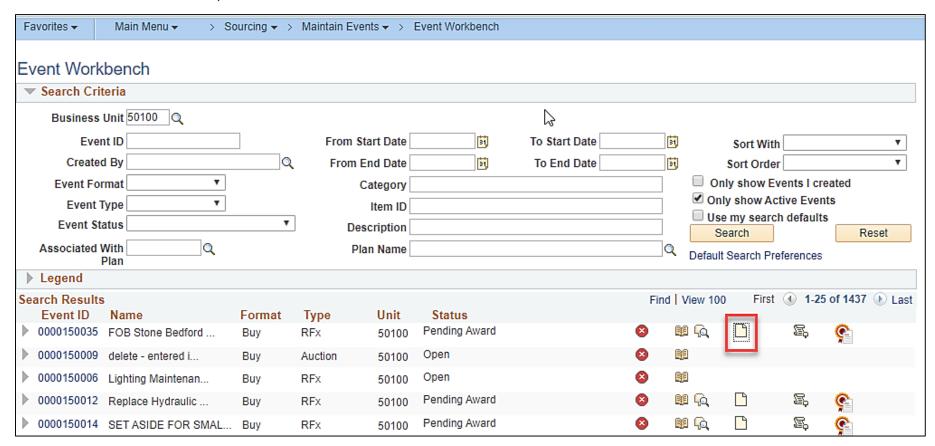

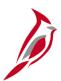

## **Change an Event: Versions (continued)**

After selecting the **Create a New Version** icon, a pop-up message appears to confirm creation of a new version. Select **Yes** to create the new version. The **Event Summary** page will be displayed.

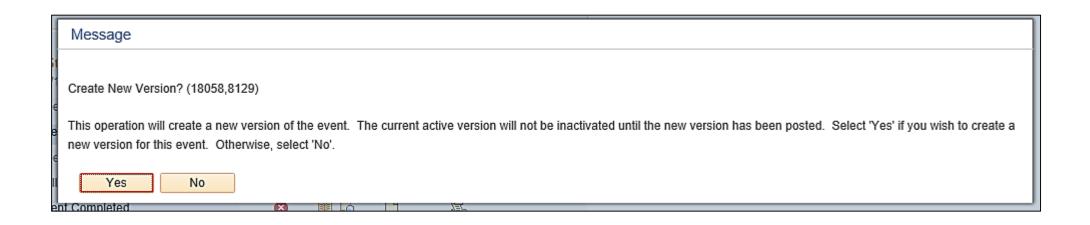

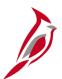

## Change an Event: Versions (continued)

Once modification has been completed, be sure to click the **Save Event** and **Post** buttons. Click **OK** on the pop-up message and the new version is automatically approved. Once the new version is posted, the previous version will be inactivated and the **Post** button will be grayed out. Note: Whenever a version is Posted it is sent to eVA.

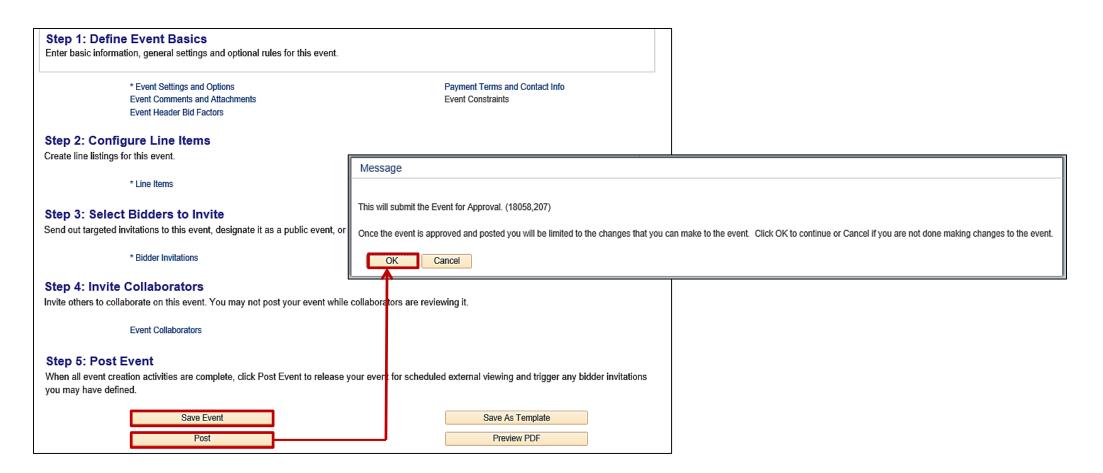

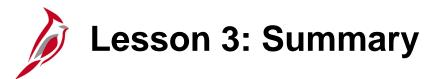

3

### **Maintain Events**

In this lesson, you learned:

- The Event Workbench page is used to maintain events.
- Multiversion events are created using the Event Workbench when you make changes (addendums) to a posted event.

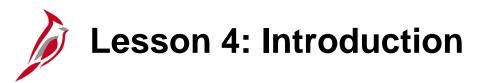

4

### Analyze Bids/Proposals and Awarding Events

This lesson covers the following topics:

- Analyze Bid/Proposal Responses
- Collaborate on Bid/Proposal Responses (optional)
- Award the Event (By Line, Group, or Grand Total)
- Create a Purchase Order/Contract
- Cancel a Purchase Order/Contract Associated to an Event

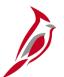

## **Analyze Bid/Proposal Responses**

Use the Event Workbench to review the bids. Bidders submit bid responses into eVA. Once the event end date has passed and all the bids have been uploaded from eVA, the **Analyze Event** pages are available. Simply click on the **Analyze** icon next to the event with bids to be reviewed. The **Analyze Total** page will display.

Navigate to the **Event Workbench** page using the following path:

### Main Menu > Sourcing > Maintain Events > Event Workbench

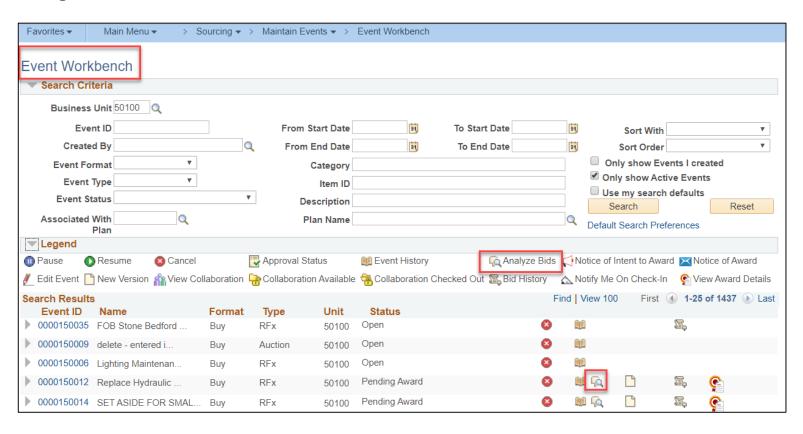

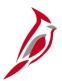

From the **Analyze Total** page use the optional **Analyze Export** feature which allows, exporting bid/proposal data to a spreadsheet.

On the Go To box drop-down menu, select ... Analyze Export. The Bid Analysis Export page will be displayed.

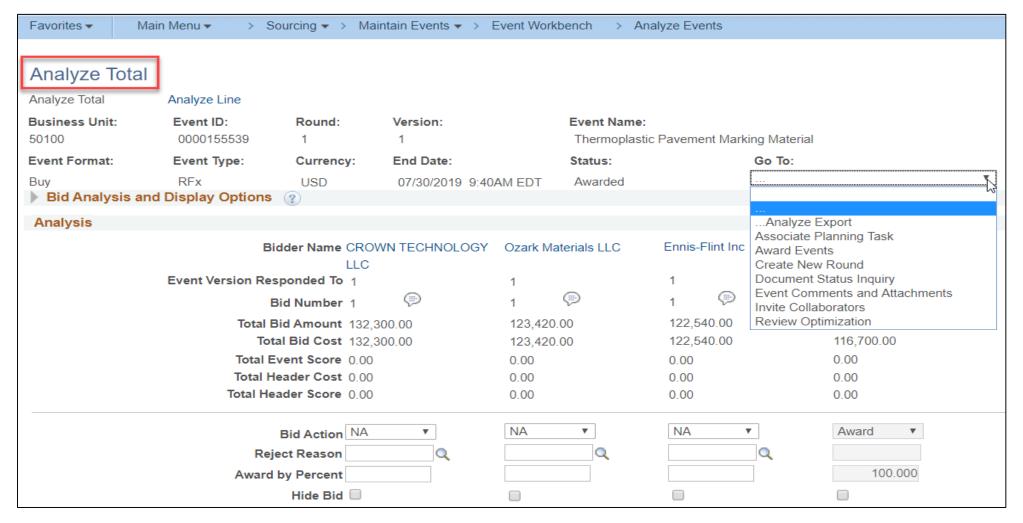

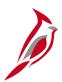

On the **Bid Analysis Export** page, you can select to email the report to yourself and/or other(s).

- Click the + / icon to add/delete email recipients.
- In the Filter Bids section, choose the bids to be included in the export file.
- Click Create Analysis Export.

The **Analyze Events** page will be saved, and a process will be kicked off to create the **Bid Analysis Export file** and email the selected recipients.

Once the export has been kicked off, click the **Return to Analyze Event** hyperlink to return back to the **Analyze Total** page.

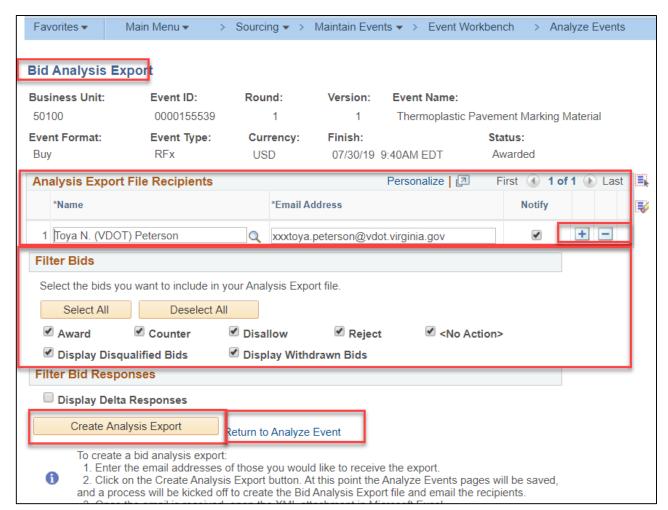

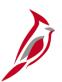

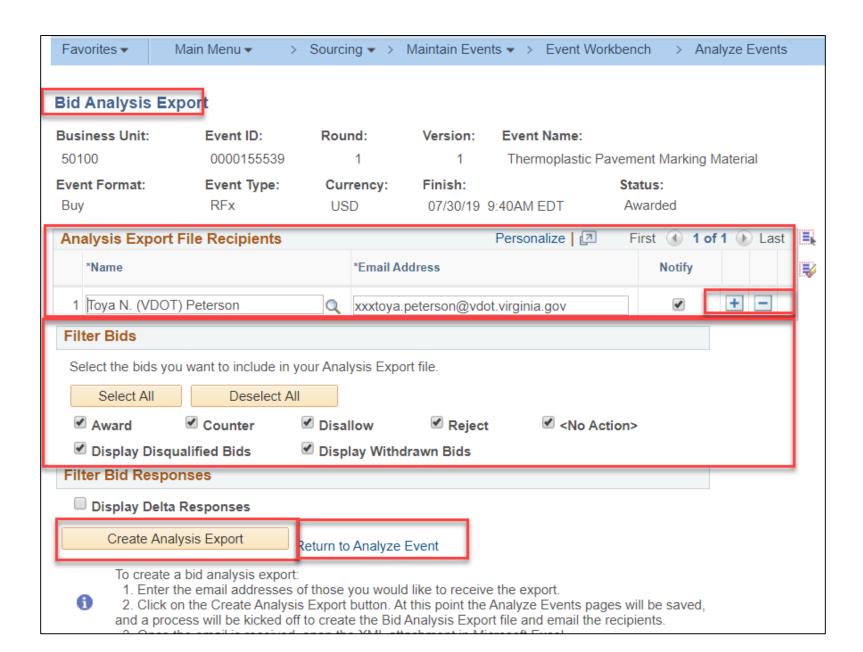

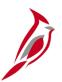

The **Event Analysis** export report is delivered to each recipient's email. The example below shows four bidders at the bottom right with the **Bidder Name** and **Total Bid Amount**.

|                                 |             | ſ         | Even           | t Analysi         | S                          |                      |                    |         |                       |           |                  |
|---------------------------------|-------------|-----------|----------------|-------------------|----------------------------|----------------------|--------------------|---------|-----------------------|-----------|------------------|
| People Soft Strateg             | jic Sourcii |           |                |                   |                            | •                    | 05/14/2020 11:58 A | AMEST   |                       |           |                  |
| Event ID                        | Format      | Туре      | Round          | Version           |                            | Event Currency:      |                    |         |                       |           |                  |
| 50100-0000156030                | Buy         | RFx       | 1              | 4                 | Bids Allowed               | d in Other Currency: | No                 |         |                       |           |                  |
| Event Name                      |             |           |                |                   | Factor General Sc          | ore into Line Score: | No                 |         |                       |           |                  |
| IFB# 156030 ROW MOV             | WING & LIT  |           |                | ES                |                            |                      |                    |         |                       |           |                  |
| Start Time                      |             |           | h Time         |                   |                            | Included Bids:       |                    |         |                       |           |                  |
| 04/16/2020 09:00 AM ES          | ST          | 05/05/2   | 020 04:05 PM E | ST                | Highli                     | ght Delta Response:  | No                 |         |                       |           |                  |
| Salem Residency                 | •           | vices for | the Richmond   | Interstate Mainti | enance Office and areas wi | thin the             |                    |         |                       |           |                  |
| General Comments - ATTACHMENT L | S           |           |                |                   |                            |                      |                    |         |                       |           |                  |
| - ASD-30                        |             |           |                |                   |                            |                      |                    |         |                       |           |                  |
| - ATTACHMENT L                  |             |           |                |                   |                            |                      |                    |         |                       |           |                  |
| - ASD-30                        |             |           |                |                   |                            |                      |                    |         |                       |           |                  |
| - ATTACHMENT L                  |             |           |                |                   |                            |                      |                    |         |                       |           |                  |
| - ASD-30                        |             |           |                |                   |                            |                      |                    |         |                       |           |                  |
| - ASD-30                        |             |           |                |                   |                            |                      |                    |         |                       |           |                  |
| - Attachment L                  |             |           |                |                   |                            |                      |                    |         |                       |           |                  |
|                                 |             |           |                |                   |                            |                      |                    |         |                       |           |                  |
|                                 |             |           |                |                   |                            |                      |                    |         | Quick Cleaning System |           | BUSHWHACKERS INC |
|                                 |             |           |                |                   |                            |                      | nt Version:        | 4       | 4                     | 4         | 4                |
|                                 |             |           |                |                   |                            |                      | id Number:         | 1       | 1                     | 1         | 1                |
|                                 |             |           |                |                   |                            |                      | id Amount:         | 27644.7 | 63279.34              | 31461.255 | 1240216.688      |
|                                 |             |           |                |                   |                            |                      | vent Score:        | 100.002 | 78.0551               | 41.1701   | 0                |
|                                 |             |           |                |                   |                            | Award                | By Percent         |         |                       |           |                  |

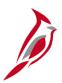

The **Event Analysis** below shows responses broken down by Bidder.

|                                 |                             |             | Event         | Analysi     |                                                                             |                                      |                        |                         |                           |                  |                  |  |  |  |
|---------------------------------|-----------------------------|-------------|---------------|-------------|-----------------------------------------------------------------------------|--------------------------------------|------------------------|-------------------------|---------------------------|------------------|------------------|--|--|--|
| PeopleSoft Strate               | aio Coursina                |             | Event         | Analysi     | S                                                                           |                                      | D D-4 05/44/0000 44-5  | TO AM FOT               |                           |                  |                  |  |  |  |
| Event ID                        |                             | T           | Round         | Version     | ٦                                                                           | Report Date: 05/14/2020 11:58 AM EST |                        |                         |                           |                  |                  |  |  |  |
| 50100-0000156030                | Format                      | Type<br>RFx |               |             | Event Currency: US Dollar                                                   |                                      |                        |                         |                           |                  |                  |  |  |  |
|                                 | Buy                         | RFX         | 1             | 4           | Bids Allowed in Other Currency: No Factor General Score into Line Score: No |                                      |                        |                         |                           |                  |                  |  |  |  |
| Event Name                      |                             |             |               |             | Factor Gen                                                                  | ito Line Score: No                   |                        |                         |                           |                  |                  |  |  |  |
|                                 | WING & LITTER PICK U        |             |               |             | -                                                                           |                                      |                        |                         |                           |                  |                  |  |  |  |
| Start Time                      |                             | Finish Ti   |               |             |                                                                             | Included Bids: All                   |                        |                         |                           |                  |                  |  |  |  |
| 04/16/2020 09:00 AM E           | EST                         | 05/05/202   | 20 04:05 PM E | ST          |                                                                             | Highlight D                          | elta Response: No      |                         |                           |                  |                  |  |  |  |
|                                 |                             |             |               |             |                                                                             |                                      | Bidder Name er         | ican General Contractor | rs Quick Cleaning Systems | Meador Farms Inc | BUSHWHACKERS INC |  |  |  |
|                                 |                             |             |               |             |                                                                             |                                      | Event Version:         | 4                       | 4                         | 4                | 4                |  |  |  |
|                                 |                             |             |               |             |                                                                             |                                      | Bid Number:            | 1                       | 1                         | 1                | 1                |  |  |  |
| Line Details                    |                             |             |               |             |                                                                             |                                      |                        |                         |                           |                  |                  |  |  |  |
| Line: 1                         | Item ID:9883653710          |             | Line Qua      | ntity: 10   | Weighting:                                                                  | 7.14%                                | Line Bid Quantity:     | 10                      | 10                        | 10               | 10               |  |  |  |
| Bid Required: No                | Reserve Price: No           |             |               |             |                                                                             |                                      | Total Line Bid Amount: | 4500                    | 0                         | 0                | 0                |  |  |  |
| Description: MOWING<br>TRACTOR  | SERVICES, RIGHT OF          | WAY, PER    | R VADOT SPE   | CIFICATIONS | RIGHT OF WAY, INTERST                                                       | TATE, NON-                           | Total Line Score:      | 100                     | 0                         | 0                | 0                |  |  |  |
| Comments - Non-Tractor Mow Inte | rstate 195 in the City of I | Richmond    |               |             |                                                                             |                                      |                        |                         |                           |                  |                  |  |  |  |
| Price Details                   |                             |             | Worst         |             |                                                                             | Weighting                            | 7                      |                         |                           |                  |                  |  |  |  |
| What is your bid pric           | e?                          |             | 300           |             |                                                                             | 100.00%                              | Unit Bid Price:        | 450                     | 0                         | 0                | 0                |  |  |  |
|                                 |                             |             |               |             |                                                                             |                                      | Score:                 | 100                     | 0                         | 0                | 0                |  |  |  |
| Quantity Details                |                             |             | Requeste      | d           |                                                                             |                                      | _                      |                         |                           |                  |                  |  |  |  |
| Minimum Quantity                | •                           |             | 0             | _           |                                                                             |                                      | Minimum Quantity:      | 0                       | 0                         | 0                | 0                |  |  |  |
| Unit of Measure:                |                             |             | ACR           |             |                                                                             |                                      | Bid Unit of Measure:   | ACR                     | ACR                       | ACR              | ACR              |  |  |  |
|                                 |                             |             |               |             |                                                                             |                                      | Conversion Rate:       | N/A                     | N/A                       | N/A              | N/A              |  |  |  |
|                                 |                             |             |               |             |                                                                             |                                      | Award By Percent       |                         |                           |                  |                  |  |  |  |
|                                 |                             |             |               |             |                                                                             |                                      | Award Quantity         |                         |                           |                  |                  |  |  |  |

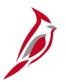

The User can also review bidder information by running the Bid Tab Report.

Navigation: Main Menu>Sourcing>Reports>Event Bid Tab

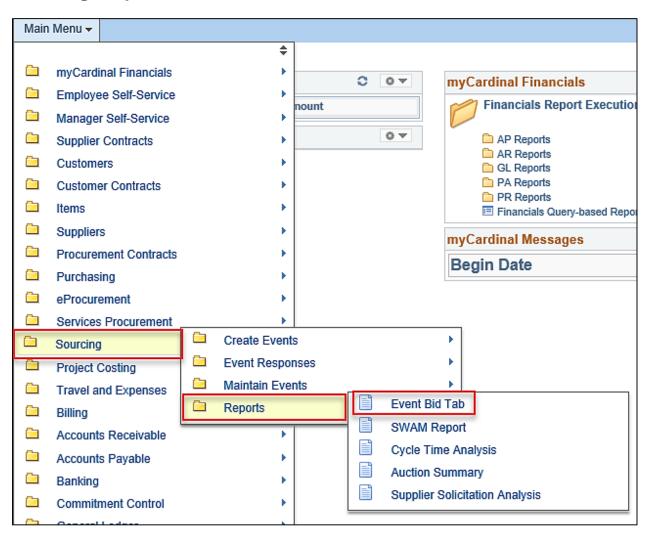

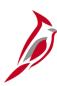

Commonwealth of Virginia Department of Transportation **BID TABULATION REPORT** CARDINAL

Run Date: 4/14/2017 Run Time: 14:23 PM

**Business Unit:** 50100 Event ID:

Line Type: L 0000012056

Report ID: VRPR008

0000150024

Page 1 of 7

RONIQUE.DAY Buyer:

Blake Crosby

Closing Date: 01/04/2012 Closing Time: 3:45:00 PM

Supplier ID Supplier

**SWAM Type** 

Group / Line# / Item Item Description Unit Price Quantity Extended Price Awarded GRAFFITI REMOVAL SERVICES 4500.0 \$25.00 \$112,500.00 9684431314 POWER WASHING OVER 100 0

| 2- GRAFFITI REMOVAL SERVICES 4500.0 \$25.00 \$112,500.00<br>9684431304 POWER BLASTING OVER 100 0<br>SQ. FT.<br>3- GRAFFITI REMOVAL SERVICES 1.00 \$500.00 \$500.00 |
|----------------------------------------------------------------------------------------------------|
|                                                                                                    |
| 3- GRAFFITI REMOVAL SERVICES 1.00 \$500.00 \$500.00                                                                                                    |
| 9684431260 MOBILIZATION, GRAFFITI REMOVAL SERVICES                                                                                                    |
| 4- GRAFFITI REMOVAL SERVICES 4500.0 \$25.00 \$112,500.00 9684431314 POWER WASHING OVER 100 0                                                                       |
| SQ. FT<br>5- GRAFFITI REMOVAL SERVICES 4500.0 \$25.00 \$112,500.00<br>9684431304 POWER BILASTING OVER 100 0                                                        |
| SQ. FT. 6- GRAFFITI REMOVAL SERVICES 1.00 \$500.00 \$500.00                                                                                                    |
| 9684431260 MOBILIZATION, GRAFFITI REMOVAL SERVICES                                                                                                    |
| 7- GRAFFITI REMOVAL SERVICES 4500.0 \$25.00 \$112,500.00<br>9684431314 POWER WASHING OVER 100 0<br>SQ. FT                                                          |
| 8- GRAFFITI REMOVAL SERVICES 4500.0 \$25.00 \$112,500.00<br>9684431304 POWER BLASTING OVER 100 0                                                                   |
| SQ. FT. 9- GRAFFITI REMOVAL SERVICES 1.00 \$500.00 \$500.00                                                                                                    |
| 9684431260 MOBILIZATION, GRAFFITI<br>REMOVAL SERVICES                                                                                                    |
| 10- GRAFFITI REMOVAL SERVICES 4500.0 \$25.00 \$112,500.00<br>9684431314 POWER WASHING OVER 100 0<br>SQ. FT                                                         |
| 11- GRAFFITI REMOVAL SERVICES 4500.0 \$25.00 \$112,500.00 9684431304 POWER BLASTING OVER 100 0 SQ. FT.                                                             |
| 12- GRAFFITI REMOVAL SERVICES 1.00 \$500.00 \$500.00 9684431260 MOBILIZATION, GRAFFITI                                                                             |
| REMOVAL SERVICES  13- GRAFFITI REMOVAL SERVICES 4500.0 \$25.00 \$112,500.00  9684431314 POWER WASHING OVER 100 0                                                   |
| SQ. FT  14- GRAFFITI REMOVAL SERVICES 4500.0 \$25.00 \$112,500.00                                                                                                  |
| 9684431304 POWER BLASTING OVER 100 0 SQ. FT.                                                                                                    |
| 15- GRAFFITI REMOVAL SERVICES 1.00 \$500.00 \$500.00<br>9684431260 MOBILIZATION, GRAFFITI<br>REMOVAL SERVICES                                                      |
|                                                                                                    |

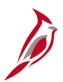

### **Collaborate on Bid/Proposal Responses**

Use the optional **Invite Collaborators** feature to send bid/proposal responses to specific collaborators' worklists for view and comment. Invite any users with the role of Event Collaborator to contribute to event creation or analysis. During bid analysis, Collaborators can manually score text-based bid factors (i.e. a question requiring a text answer), enter responses to hidden bid factors, and change bid factor weightings. The system calculates an average score across all collaborators.

Navigate to the **Event Collaboration Details** page using the following path:

## Main Menu > Sourcing > Maintain Events > Analyze Events

- Enter the event search criteria.
- Select the event for collaboration. The Analyze Total page will display.
- Click on the Go To box drop-down arrow and select Invite Collaborators. The Event Collaboration Details page will be displayed.

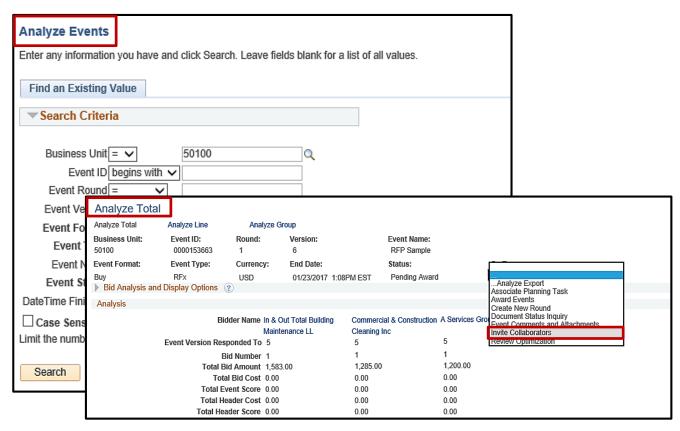

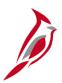

### Collaborate on Bid/Proposal Responses (continued)

Using the **Event Collaboration Details** page, set the **Collaboration Due Date**, the collaborators, and the **Routing Sequence** the collaborators will use to review the event. Add or subtract collaborators using the **+** *I* **-** icons.

The Buyer may also invite other collaborators. While collaborators are analyzing the event, Cardinal sets the event status to **Collaborating Bid Analysis**.

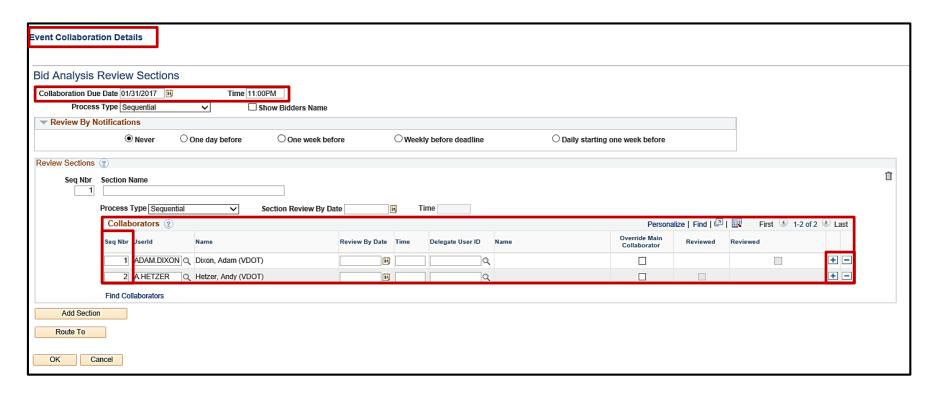

For more detailed information about **Collaboration**, see the job aid entitled **501 PR345**: **Strategic Sourcing Collaboration** located on the Cardinal website in **Job Aids** under **Learning**.

# Award the Event

Once bids have been analyzed and a selection made, Awards can be made by line, group, or total.

### Award bids by:

- Line: use to award different lines to different suppliers
- Group: if specific line items were configured into groups that are to be awarded based on location, similar items, etc. in the **Configure Line Items** portion of the event
- Total: use to award the entire bid/proposal to one bidder

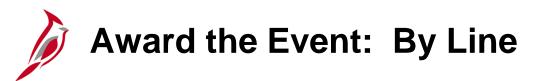

Each line is separately considered and awarded on the **Analyze Line** page. Navigate to this page using the following path:

### Main Menu > Sourcing > Maintain Events > Analyze Events

Search and select the event. The **Analyze Total** page will display. Click on the **Analyze Line** hyperlink. Next, click on the **Analyze** hyperlink next to the **Line** to be awarded. The **Analyze Line** page will display and details the extended bid response.

| Analy                                        | /ze Line     |                                       |                           |                       |          |     |             |                  |             |                       |               |                     |
|----------------------------------------------|--------------|---------------------------------------|---------------------------|-----------------------|----------|-----|-------------|------------------|-------------|-----------------------|---------------|---------------------|
| Analyze Total Analyze Line Analyze (         |              |                                       |                           |                       | )        |     |             |                  |             |                       |               |                     |
| Business Unit: Event ID: Round:              |              |                                       | Round:                    | Version: Event Name:  |          |     |             |                  |             |                       |               |                     |
| 50100                                        |              | 0000153663                            | 1                         | 6 RFP Sample          |          |     |             |                  |             |                       |               |                     |
| Event F                                      | ormat:       | Event Type:                           | Currency:                 | End Date:             |          |     | Status:     |                  | Go To:      |                       |               |                     |
| Buy                                          |              | RFx                                   | USD                       | 01/23/2017 1:08PM EST |          |     | Pending Awa | Pending Award    |             |                       |               |                     |
|                                              |              |                                       |                           |                       |          |     |             |                  |             |                       |               |                     |
| Line Ite                                     | ems 🕐        |                                       |                           |                       |          |     |             |                  | Pers        | sonalize   Find   Vie | w All   💷   🔣 | First 1-3 of 3 Last |
| Line                                         | Item ID      | Description                           |                           |                       | Category | UOM | Start Price | Requested<br>Qty | Qty Awarded | Weighting             | Line Status   | Analyze             |
| 1                                            | 0051404000   | ABRASIVES, PLAS<br>ABRASIVES, PLAS    |                           | P                     | 0051404  | EA  | 169.00000   | 5.0000           | 0.0000      | 0.00000               | Open 🗸        | Analyze             |
| 2                                            | 2 0051404055 | ABRASIVES, PLAS<br>YDS. ROLL, 320 GF  | TONE 1 IN. X 50<br>RIT    | <b>a</b>              | 0051404  | RO  | 0.01000     | 1.0000           | 0.0000      | 0.00000               | Open 🗸        | Analyze             |
| 3                                            | 3 0051404115 | ABRASIVES, PLAS<br>W, 30 FT. ROLL, 12 | TONE 1-1/2 IN.<br>20 GRIT | <b>P</b>              | 0051404  | RO  | 0.01000     | 1.0000           | 0.0000      | 0.00000               | Open 🗸        | Analyze             |
| Save Return to Search                        |              |                                       |                           |                       |          |     |             |                  |             |                       |               |                     |
| Analyze Total   Analyze Line   Analyze Group |              |                                       |                           |                       |          |     |             |                  |             |                       |               |                     |

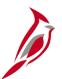

## **Award the Event: By Line (continued)**

Expand the **Factors** section to view the per unit price bid for each Bidder. Make the award selection using the **Bid Action** drop-down. The award can also be split, by quantity or percent, between different Bidders. When finished, click **OK**.

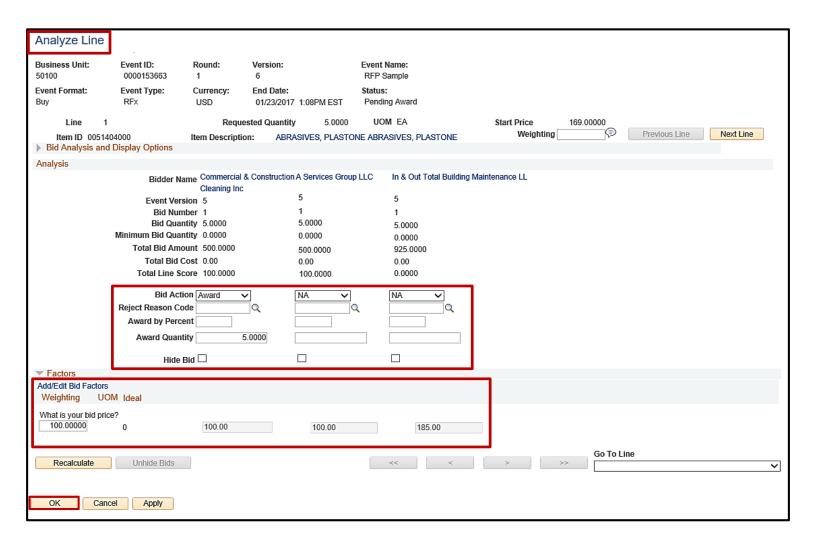

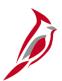

## **Award the Event: By Line (continued)**

Repeat the award steps for each line. Once the event awards are complete for each line, click **Save**. Navigate to the **Award Details** page using the **Go To** drop-down box, select **Award Events**.

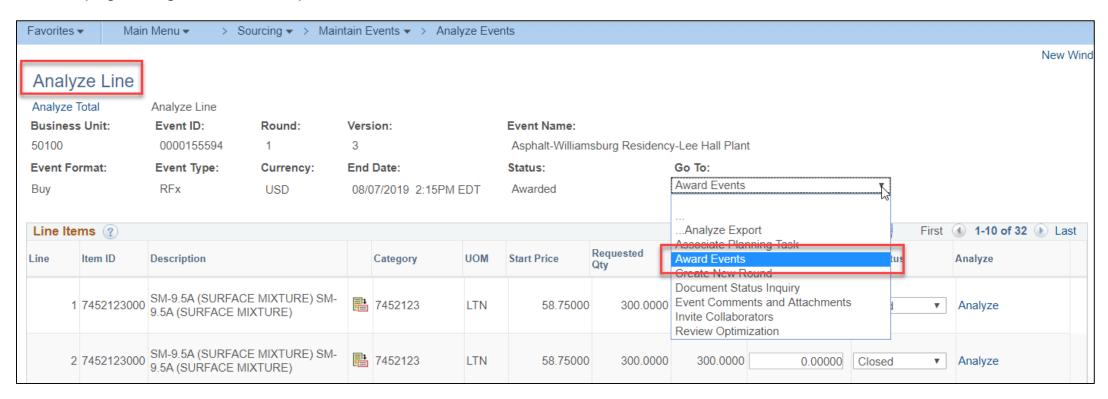

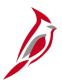

### Award the Event: By Line (continued)

Make the award to the PO or contract using the **Award Type** drop-down box. Click on the right and left arrows to scroll through the **Award Details** to review and update the **Award Type** for each bidder. The **PO Business Unit** and payment **Terms** must also be updated. When complete, click **Post Award**.

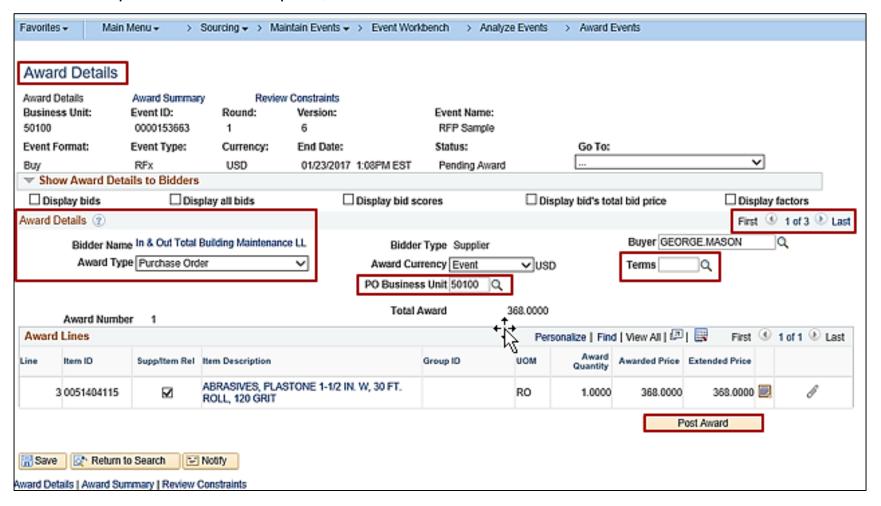

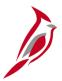

### Award the Event: By Group (Lot)

If Lines are grouped on the event (Lot), they must be bid on and awarded by Lot. Awards by group/lot are done on the **Analyze Group** page.

Navigate to this page using the following path:

#### Main Menu > Sourcing > Maintain Events Analyze Events

- Search and select the event. The **Analyze Total** page will display.
- Click on the Analyze Group hyperlink.
- Click on the Analyze hyperlink next to each Group ID/Lot to be awarded. Another Analyze Group page will display and
  details the extended bid response.

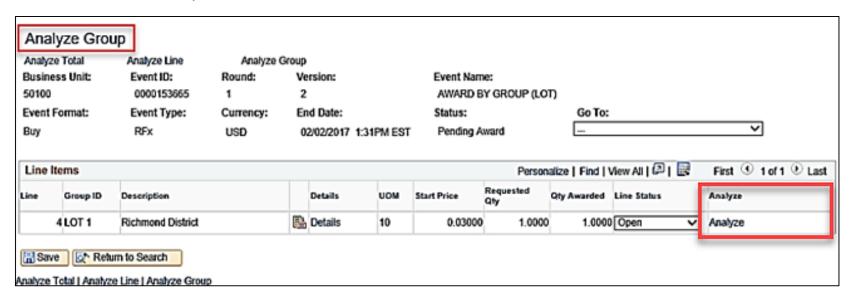

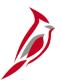

### **Award the Event: By Grand Total**

Bids are considered and awarded based on the sum of all line items (grand total). Cardinal retains all bid/proposal responses, including those that do not result in an award.

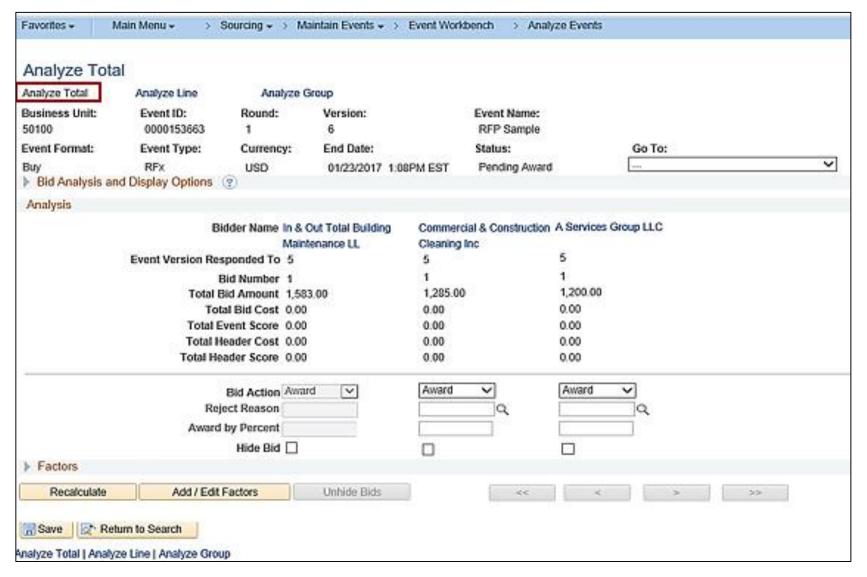

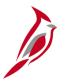

### Award the Event: Post the Award

Once the award determination has been made, use the **Award Details** page to award the event.

Access the **Award Details** page from the **Analyze Total** or **Analyze Line** page using the drop-down **Go To:** menu and selecting **Award Events**.

Or navigate to the **Award Details** page using the following path:

#### Main Menu > Sourcing > Maintain Events > Award Events

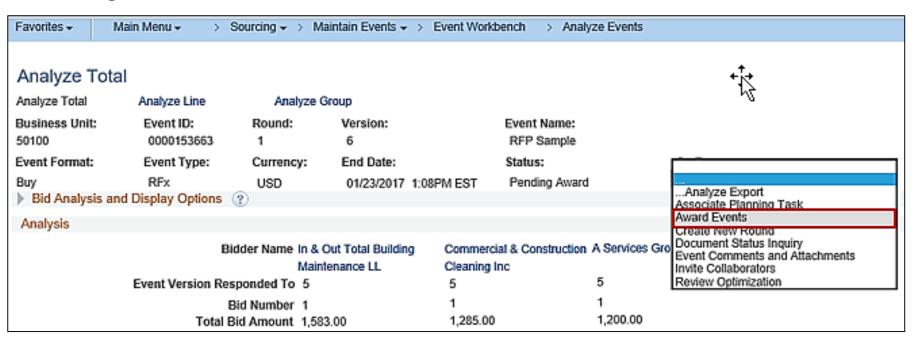

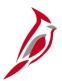

### Award the Event: Post the Award (continued)

From the **Award Details** page, perform the following:

- Select the Award Type of Purchase Order or PO Contract.
- Ensure the Supp/Item Rel checkbox is checked. This will associate the item with the supplier for future use.
- Click Post Award.

eVA and agency procurement standards/requirements will apply.

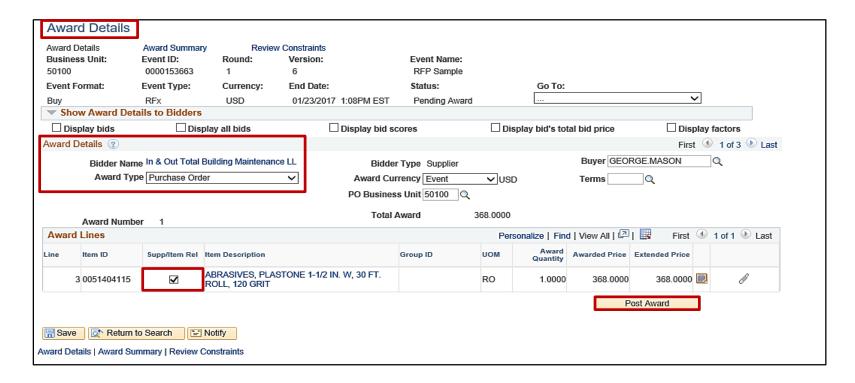

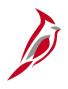

# Create a Purchase Order/Contract: Award to Purchase Order

If the event is for a one time or spot purchase, the event is generally awarded to a PO. The **PO Business Unit**, **Line**(s), and schedule information usually default from the sourcing event. Confirm accuracy of the information.

Select the Award Type value of Purchase Order.

For more detailed information about awarding to a purchase order, see the course entitled **501 PR344: Processing Purchase Orders** located on the Cardinal website in **Course Materials** under **Learning**.

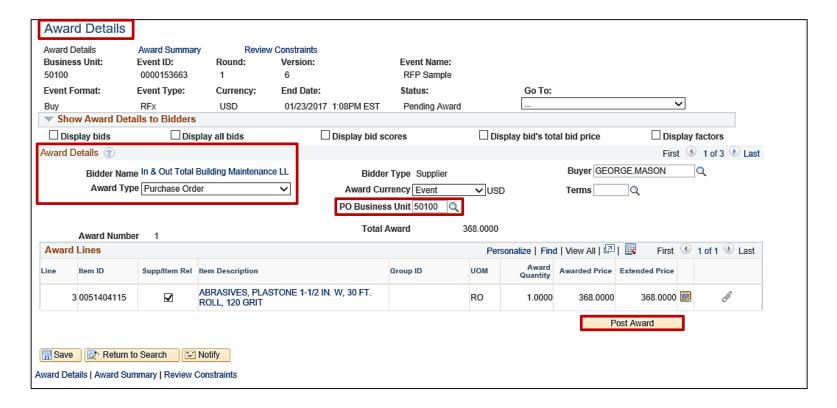

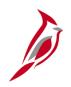

# Create a Purchase Order/Contract: Award to Purchase Order (continued)

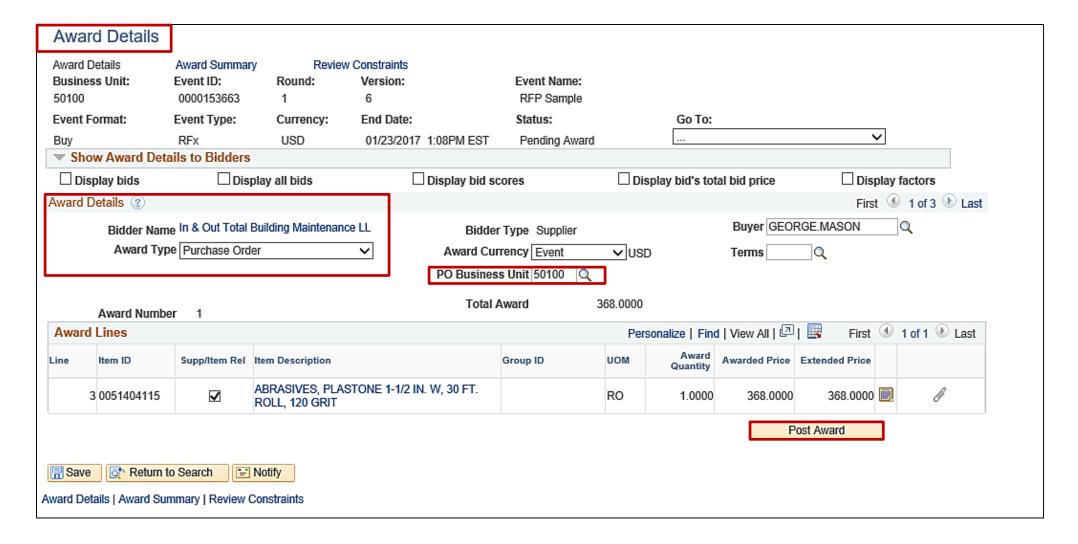

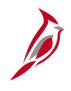

# Create a Purchase Order/Contract: Award to Purchase Order (continued)

Once **Purchase Order** is selected as the **Award Type** and click **Post Award**, the **Express Purchase Order** page displays.

The **Express Purchase Order** page is similar to the regular **Purchase Order** page.

When reviewing the page, take note of these items in particular:

- The PO Status of the PO is Open upon award and will change to Approved when the check mark is clicked.
- Use the PO Defaults hyperlink to modify or add the accounting distributions.
- Additional hyperlinks are also available and provide more details.
- Clicking the arrow to the left of the line to review the schedule details for a line.

Once updated, the PO is complete and dispatched by the Buyer.

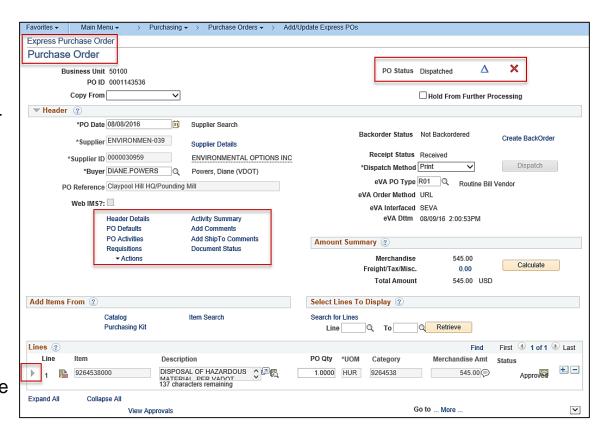

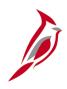

# Create a Purchase Order/Contract: Award to Purchase Order (continued)

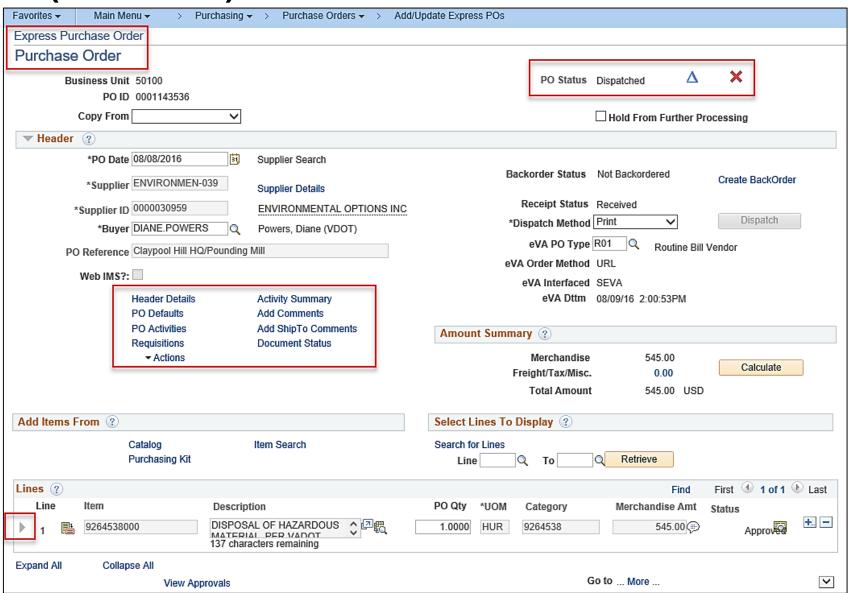

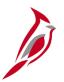

### Create a Purchase Order/Contract: Award to Contract

When an event is to be awarded to a contract, select the **Award Type** value of **PO Contract**.

For more detailed information about awarding and setting up contracts, see the course entitled **501 PR348: Entering Procurement Contracts** located on the Cardinal website in **Course Materials** under **Learning**.

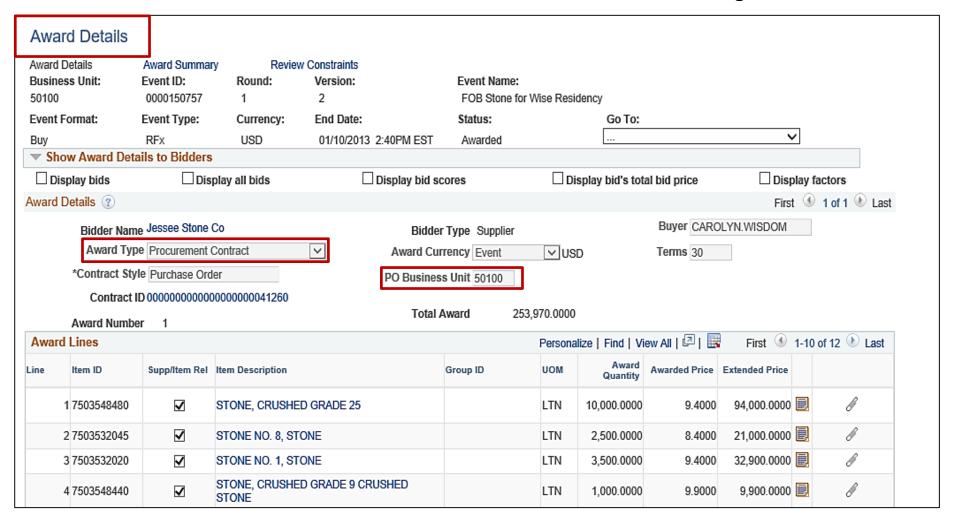

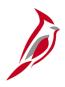

# Create a Purchase Order/Contract: Award to Contract (continued)

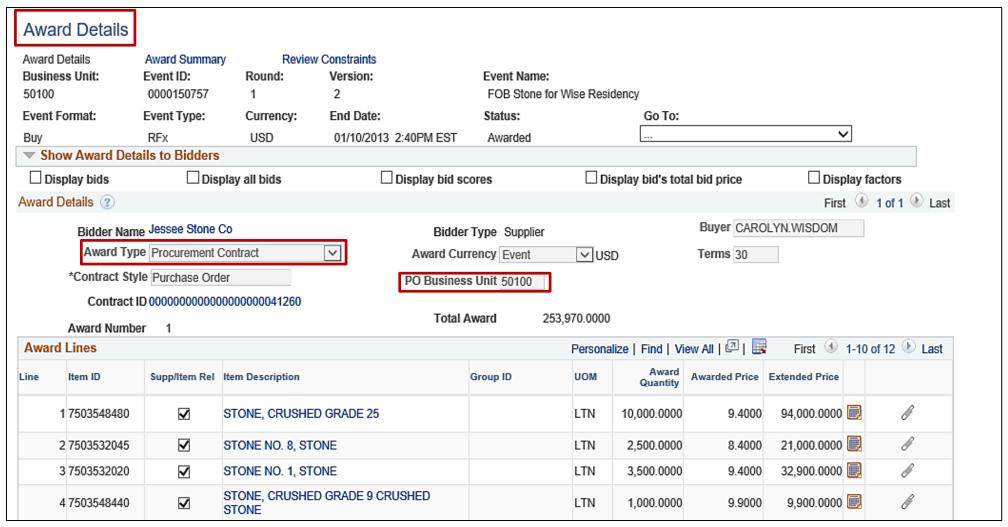

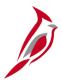

## Cancel a Purchase Order/Contract Associated to an Event

After awarding an event to a PO or a contract, Cardinal retains links to the PO and contract.

If the PO or contract are attached to an event, a cancellation will trigger Cardinal to ask if the quantity is to be returned back into the Strategic Sourcing event again.

#### This happens when:

- The PO or contract is cancelled
- A PO or contract line is cancelled
- A PO schedule is cancelled
- Quantities associated with a line or schedule are reduced

If the response is yes, Cardinal puts the quantity back to the award, and the quantity either can be re-awarded to another Bidder/Offeror or manually closed it on the **Award Summary** page by setting the **Line Status** field to **Closed.** 

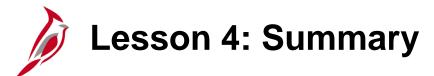

4

### Analyze Bids/Proposals and Awarding Events

In this course, you learned:

- The **Analyze Total** page on the **Event Workbench** allows you to review bid/proposal responses.
- You have the option to invite others to collaborate on the bid/proposal responses.
- You can award by line, group, or grand total.
- After you have analyzed the bids/proposals responses and made your selection, you can award the winning bid/proposal to a PO or PO Contract

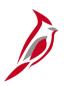

## **Lesson 5: Strategic Sourcing Hands-On Practice**

Now you have an opportunity to practice the lessons learned today in a training environment.

Your instructor will provide direction on how to log in and complete the exercise.

If you have any questions, please ask your instructor.

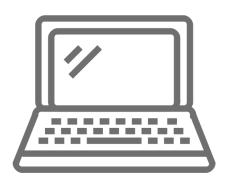

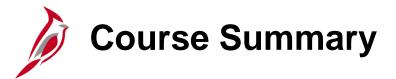

### PR345

### **Strategic Sourcing**

#### In this course, you learned:

- Recognize key strategic sourcing concepts
- Create, modify, and manage Strategic Sourcing events in Cardinal
- Analyze bids/proposals
- Award events
- Understand how Strategic Sourcing integrates with other Cardinal modules and interfaces with external systems
- Understand how strategic sourcing interfaces with external systems

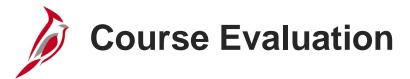

Congratulations! You successfully completed the **501 PR345**: **Strategic Sourcing** course.

Your instructor will provide instructions on how to access the evaluation survey for this course.

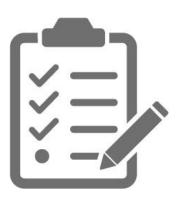

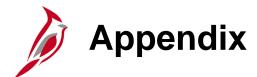

- Key Terms
- Allowed Extensions on Attachments in Cardinal
- Event Status
- Diagrams and Screenshots
- Flowchart Key

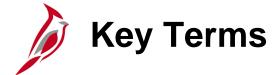

- Award: An award is made to the winning Bidder/Offeror by a purchase order (PO) or a contract.
- **Bidder/Offeror**: The Bidder/Offeror is anyone who submits a bid/proposal on an event.
- Bidder /Offeror Response: A Bidder/Offeror Response is the response by a Bidder/Offeror to an event.
- **Bid Factor**: A bid factor is a weighted question about the Bidder's/Offeror's products, services, or company and may require a response by the Bidder/Offeror. Header bid factors relate to the overall event, whereas line bid factors relate only to the specific line.
- Bids/Proposals: Bids/proposals are submissions of an offer on an event.
- Buy Event: A Buy Event is the purchase of goods and/or services associated with a request for a price quote or proposal.
- **Event Format**: The event format is either Buy or Request For Information (RFI).
- **Event Types**: An event type may be an Invitation For Bid (IFB), Request For Proposal (RFP), or Request For Information (RFI).

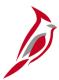

## **Key Terms (continued)**

- IFB: An Invitation For Bid (IFB) (competitive bidding) event type is the method by which bids for a specified good or service are solicited from Bidders/Offerors.
- RFI: A Request for Information (RFI) is a sourcing event type by which information about a good or service is solicited
  from Bidders/Offerors. It is more of an open inquiry seeking broad data and understanding.
- **RFP:** A Request For Proposal (RFP) (competitive negotiation) event type is the method by which proposals for a good or service are solicited from Bidders/Offerors.
- **RFx**: RFx is a catch-all term for event types such as Invitation For Bid (IFB), Request For Proposal (RFP), or Two-Step Bid.
- Solicitation Type: The Solicitation Type is the classification of an event, which defines the means of procurement. Values include Emergency, IFB Sealed, IFB Unsealed, Prof Services, Request for Response, Standard Contract, Small Purchase, Sole Source, Step Bidding, and Unsealed Contract.
- **Strategic Sourcing Event:** A Strategic Event is the process of soliciting quotes, bids/proposals, and/or offers to establish contracts and/or purchase orders.
- **Two-Step Bid:** A Two-Step Bid (competitive bidding) event type is the method by which an existing supplier is asked to provide a bid for a continued good or service based on an existing contract.

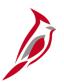

## **Allowed Extensions on Attachments in Cardinal**

The following is a list of file extensions that are allowed on attachments uploaded to Cardinal. You should only attach key supporting documents that either enhance the electronic Cardinal transaction approval process or are instrumental as part of the transaction history. The Cardinal system should not be relied upon to maintain agency documentation and should not be considered the official retention source of the agency. Supporting documents, as required by all applicable regulatory/governing bodies, should be maintained by the agency apart from the Cardinal attachment functionality.

| Allowed Extensions on Attachments in Cardinal |       |       |  |
|-----------------------------------------------|-------|-------|--|
| .BMP                                          | .CSV  | .DOC  |  |
| .DOCX                                         | .JPE  | .JPEG |  |
| .JPG                                          | .MSG  | .PDF  |  |
| .PNG                                          | .PST  | .RTF  |  |
| .TIF                                          | .TIFF | .TXT  |  |
| .XLS                                          | .XLSX | .XML  |  |

| Status                     | Description                                                                  | Bids<br>Allowed |
|----------------------------|------------------------------------------------------------------------------|-----------------|
| Open                       | Saved event, not posted, not routed for collaboration                        | No              |
| Posted                     | Event is ready for bidding                                                   | Yes             |
| Collaborating Event        | Event routed for internal collaboration                                      | No              |
| Event Complete             | Event ended but update event status process has not run                      | Yes             |
| Pending Award              | Event is complete, update event status process has run, has not been awarded | No              |
| Collaborating Bid Analysis | Event has routed for bid analysis collaboration                              | No              |
| Awarded                    | Event award has been approved, event is complete                             | No              |
| Not Awarded                | Event ended without being awarded                                            | No              |
| Cancelled                  | Event was cancelled, no award                                                | No              |

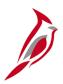

## **Integration with Procurement and Accounts Payable**

Strategic Sourcing integrates with other Cardinal modules in the following way:

After an event is awarded, either a PO or contract is issued. These items integrate with future requisitions, POs, contracts, and PCards.

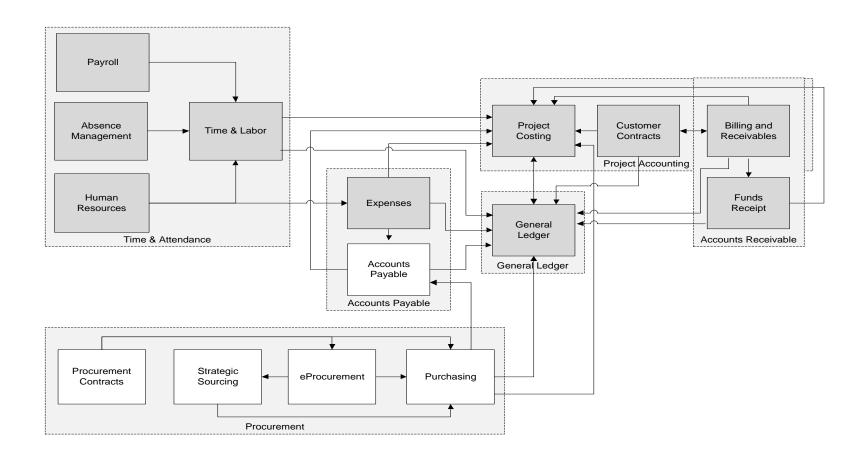

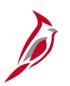

## Interface with eVA

The Strategic Sourcing module also interfaces with an external system.

- Strategic Sourcing events are manually posted to
- All bidders must be registered in eVA.
- All eVA bidders (vendors) are interfaced into Card

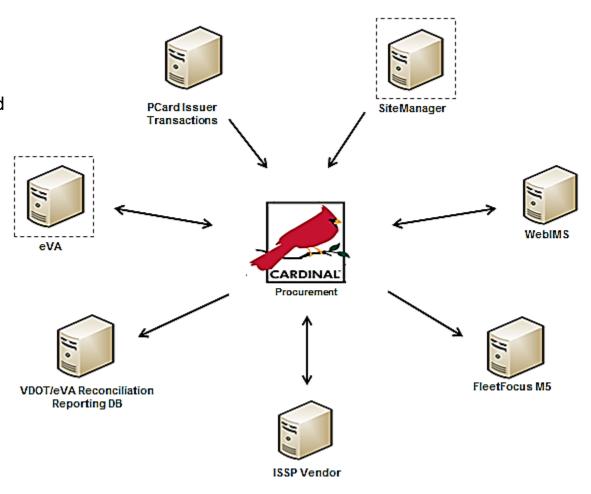

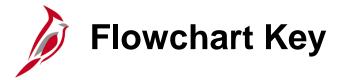

Indicates point at which the process begins. Depicts a process step or interface. Start Step Does not represent any activity. Description Specifies a batch process. Indicates point at which the process ends. End Does not represent any activity. Batch Process Depicts a process step that is preformed manually. Depicts a document of any kind, either electronic Manual or hard copy. Document Operation Defines the possible outcomes of a decision or Indicates an on-page or intra process connector. Decision analysis that took place in a step immediately Used to avoid complex overlapping connector preceding. lines or to continue a process on a subsequent Outcome page. Represents an entity (person, organization, etc.). Connects steps between business processes. Step/ Entity Name Process